# **Welcome**

Thanks for purchasing Roku Soundbridge Radio! We hope you enjoy using it as much as we've enjoyed creating it.

Both the Soundbridge Radio alarms are equipped to awake you gradually while the alarm starts out softly and progresses to a louder sound. You can hit the snooze button with either alarm. You can start your day with either one of the three alarm buzzers or your favorite movie from your PC or Mac at home. Once awake, you can listen to AM/FM stations, play music you have stored on your PC or Mac, or access many of the thousands of Internet radio stations that broadcast on the web without turning on your computer. Enjoy!

# **Register Your Soundbridge Radio!**

It's quick, easy and allows you to receive the latest software updates for the Soundbridge Radio. Of course, we won't share your personal information with anyone else.

Visit www.rokulabs.com/support to register your Soundbridge Radio.

# **Run the Latest Software!**

Roku's media players are designed to be upgradeable in the field, and we are always working on improving the software for our products. Your Soundbridge Radio has a menu option to check for, and automatically install, software updates. We recommend that you install the latest software updates once your system is set up. You can easily do this from the comfort of your couch, using the Soundbridge Radio remote control. See "Checking for the Latest Software" on page \_\_\_ for details.

# **Download the Latest User Guide!**

When our software changes, so does our user guide. Visit www.rokulabs.com/support to download the latest PDF version and learn about the latest features.

# **FCC important Note**

ROKU LLC declares that R1000 ( FCC ID: TC2R1000 ) is limited in CH1~CH11 for 2.4GHz by specified firmware controlled in U.S.A.

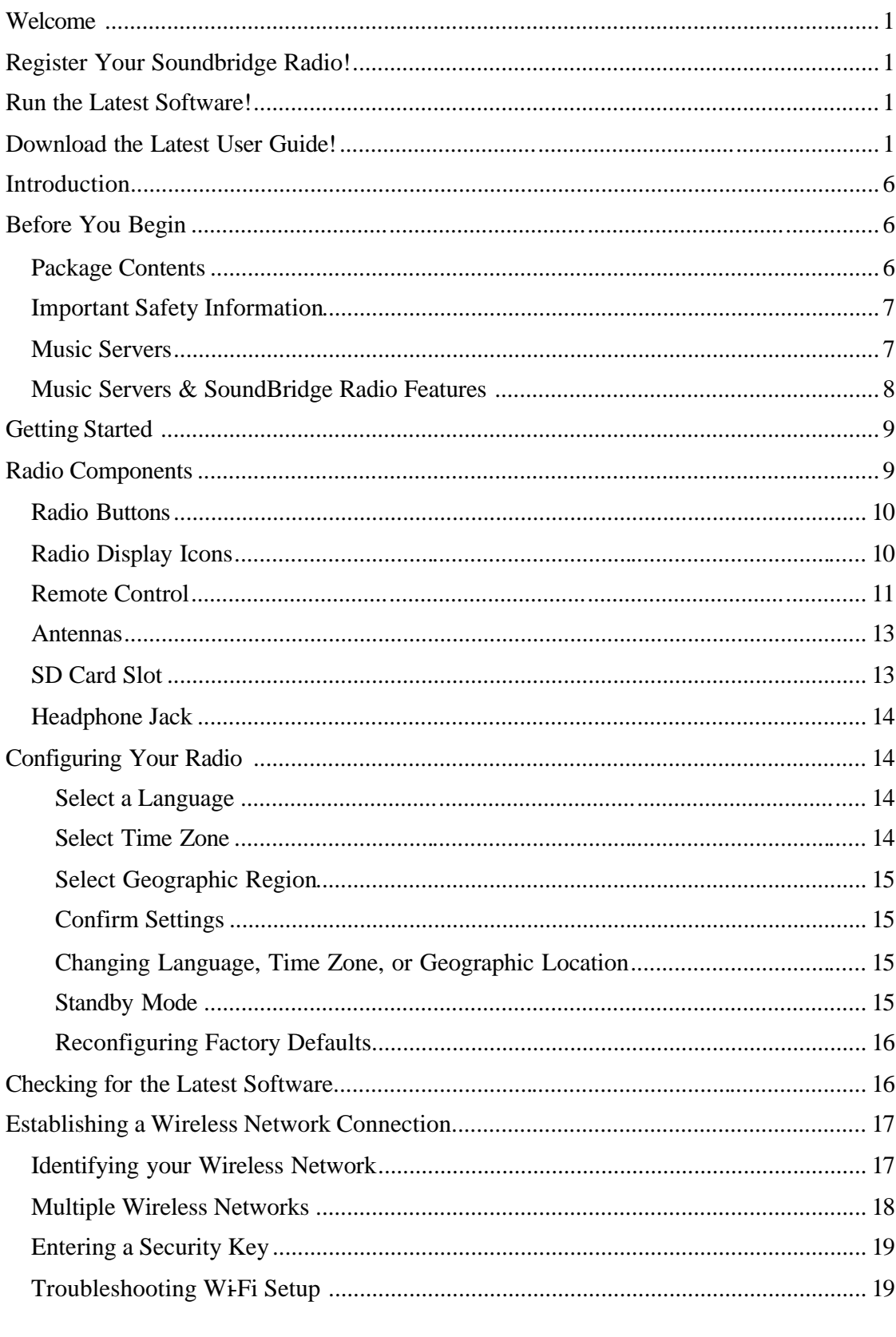

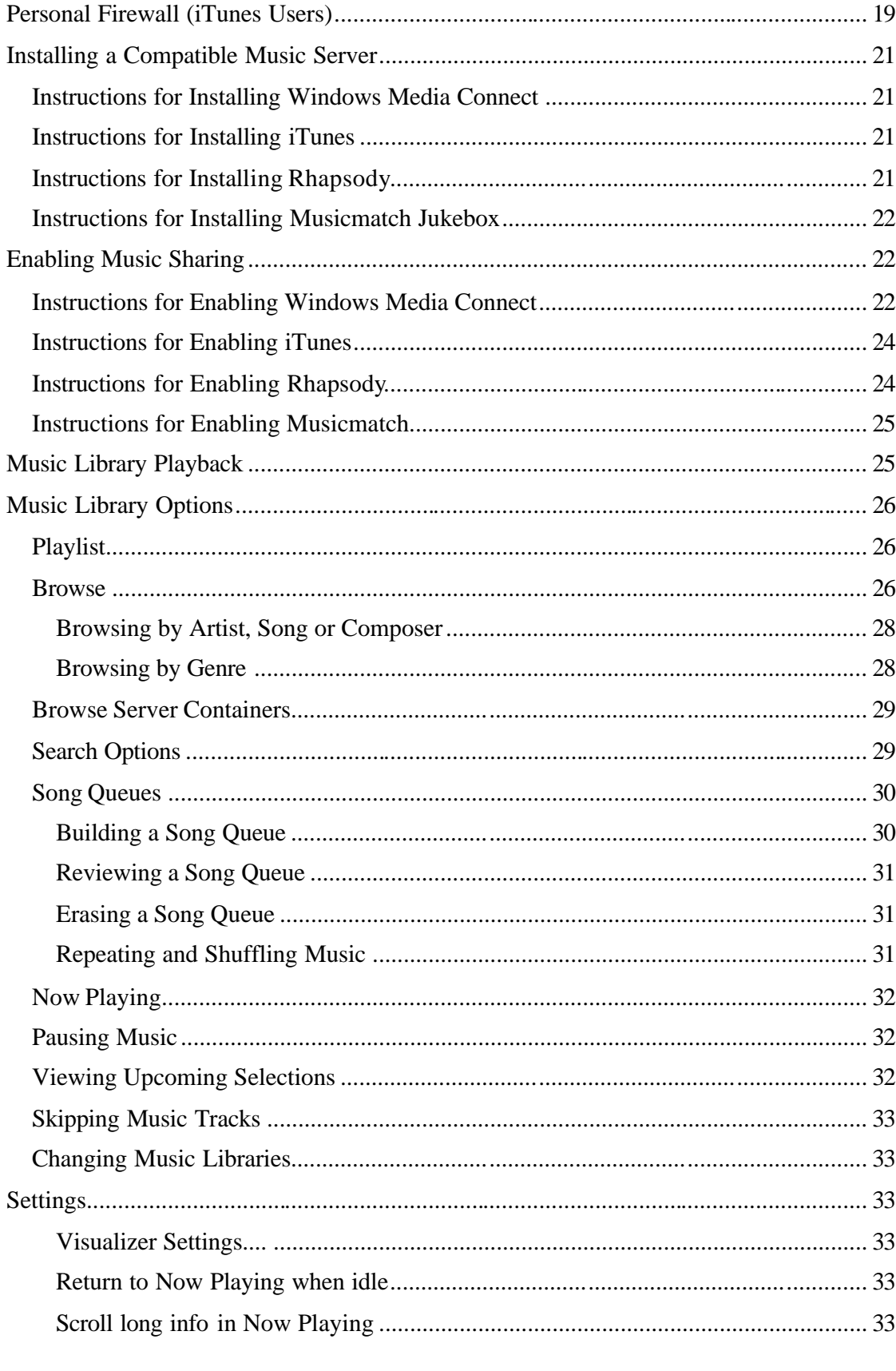

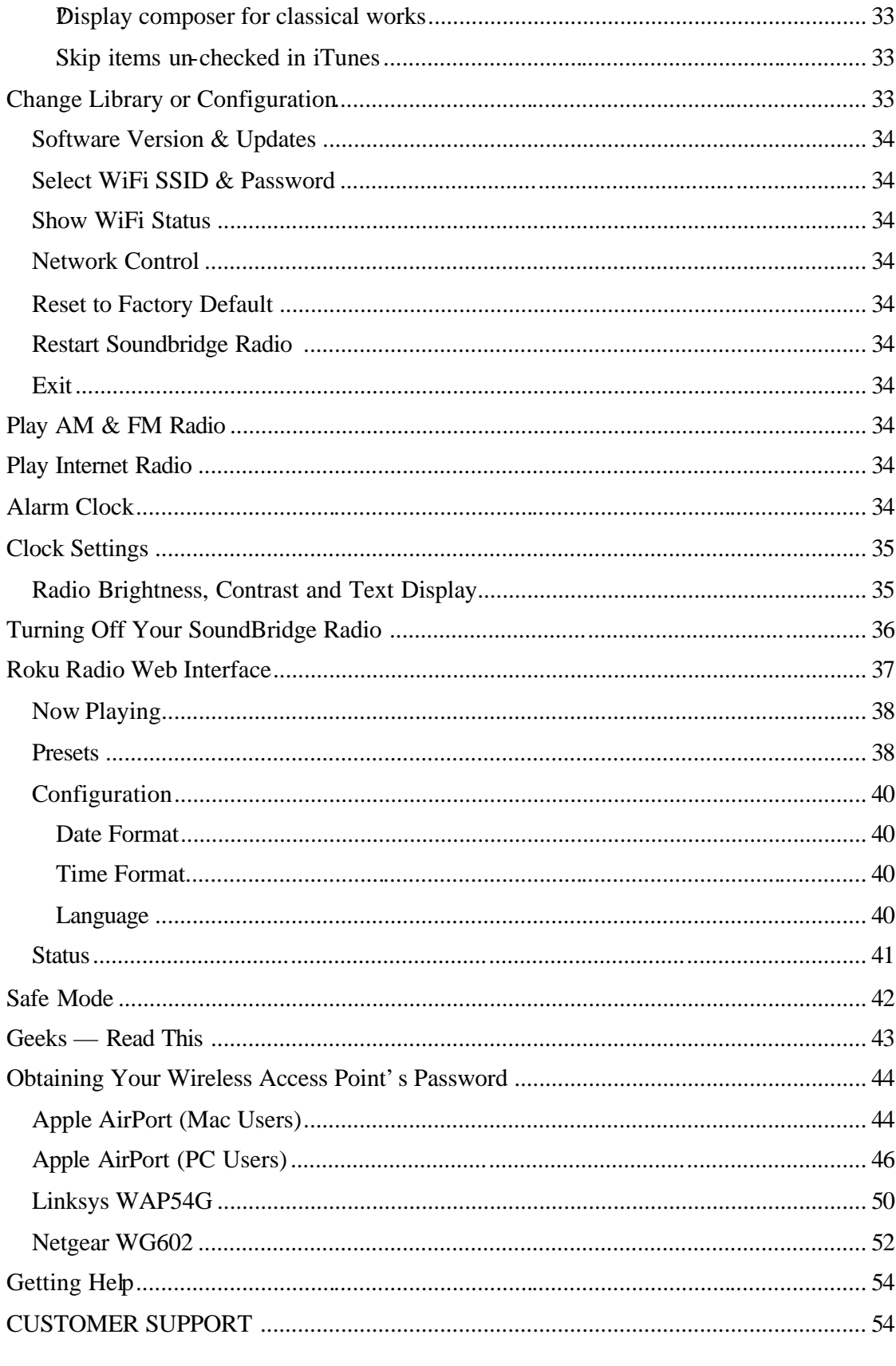

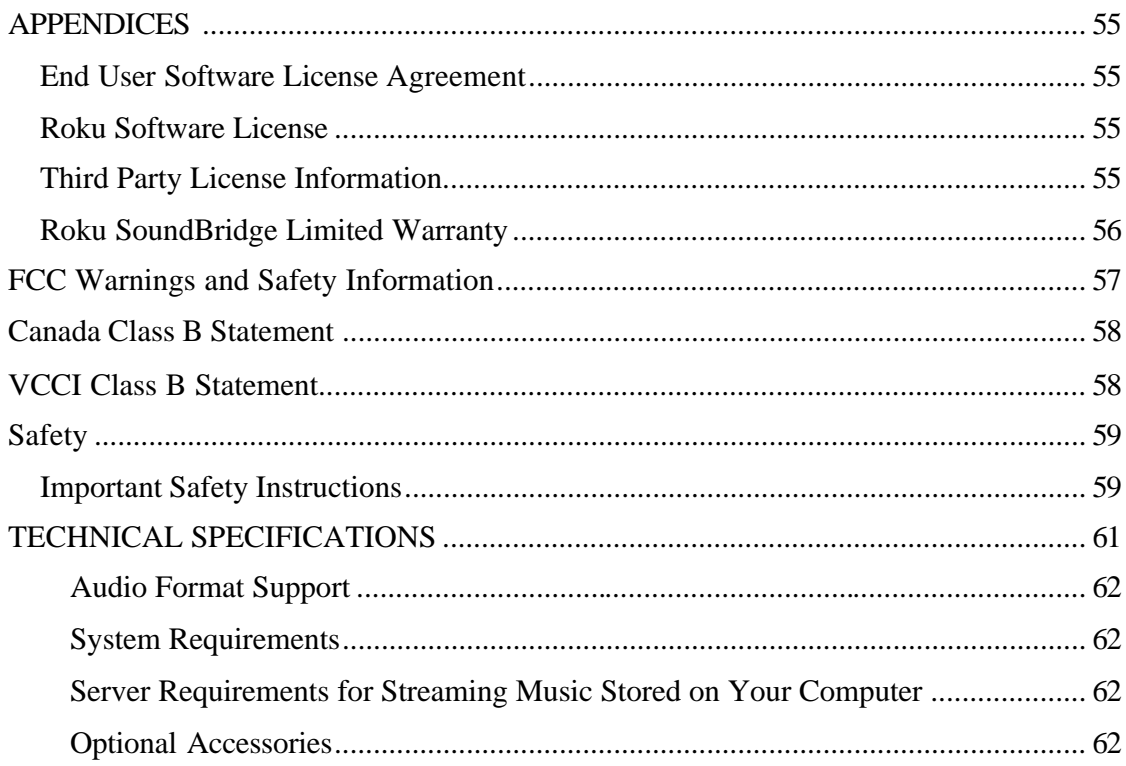

# **Introduction**

Your Soundbridge radio is equipped to not only let you listen to AM/FM and Internet radio; it also lets you listen to music libraries connected to your wireless network. There are two snooze alarms and you can reconfigure the display with your remote control or through the Roku web page.

Your SoundBridge R1000 is not a typical table-top radio. The advanced speaker system has been designed by audio legend Dr. Godehard Guenther, and delivers unusually transparent and powerful audio from a system of this size.

You may find when listening to highly- compressed digital music (like 128kbps MP3or Internet Radio) that the speaker system reveals the audio limitations in the source material quite clearly. This is not a flaw of the system, but rather a demonstration of the accurate audio reproduction possible with the R1000. Higher-bit rate audio (192kbps or greater) using advanced codecs like AAC and WMA should sound very pleasing.

For specific audio format, stereo speakers, subwoofer, protocols supported and server requirements please see "Technical Specifications" in the Appendices.

# **Before You Begin**

There are a few things we recommend before you get started using your Soundbridge Radio. First check the contents in your Soundbridge Radio package, secondly, we strongly recommend that you read all the safety instructions and lastly, read about music servers and the SoundBridge Radio software music requirements so you can choose which server that best meets your needs.

## *Package Contents*

Before proceeding, check your package and verify that you received the following items:

- The Roku Soundbridge Radio
- Remote control (two AAA batteries included)
- Power cord
- External AM antenna
- External FM antenna
- User guide

I placed the following illustration instead of an illustration showing the contents of the package like they do with Bose documentation – you know best.

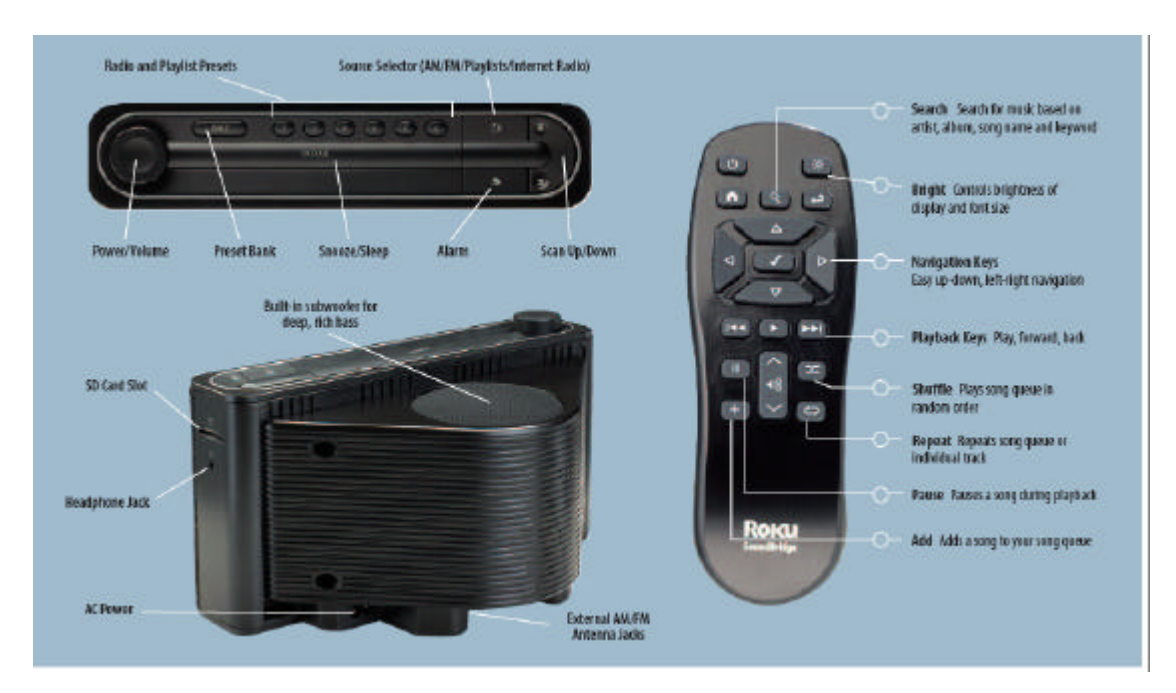

## *Important Safety Information*

We recommend that you read the regulated "Safety Information" in the Appendices of this user guide.

## *Music Servers*

The Soundbridge Radio is a networked music player. That is, it doesn't store any music. It plays files that you have stored on a computer connected to your home network. To play the music files stored on your computer, the Soundbridge Radio needs to receive data from software installed on the computer that "serves" the music. This "music server" is responsible for streaming the music to the Soundbridge Radio. It is also responsible for sending the list of music you have available to the Soundbridge Radio (when asked), and performing searches of the music library at SoundBridge's Radio request.

You probably already have a music server but perhaps didn't realize it. For example, iTunes acts as a music server when it shares music to another iTunes user on the network. Microsoft has released its own music server, Windows Media Connect.

The most common music servers are iTunes, Windows Media Connect, and Rhapsody. But there are others. If you want to use a PlaysForSure music service, you must use Windows Media Connect. If you want to use the Rhapsody music service, you must use Rhapsody as your music server. There is no standard for music servers. They are almost all different. One of the benefits of Soundbridge Radio is that it supports all the common servers out there with an easy-to-use interface.

**Note**: For playing back Internet radio using SoundBridge's "Radio Favorites" library, you don't need a music server, because Soundbridge Radio receives the radio stream directly from the Internet.

## *Music Servers & SoundBridge Radio Features*

The Roku Soundbridge Radio acts as a remote client for several kinds of music libraries, including Windows Media Connect, Rhapsody, Musicmatch and iTunes. You can also play WMA (Windows Media Audio) and DRM WMA files purchased from popular online music stores such as Napster™ . See the following table for music server details.

Select a music server that is compatible with your Soundbridge Radio. Compatible music servers include iTunes, ® Microsoft® Windows® Media Connect, Rhapsody,<sup>™</sup> Musicmatch,® and others. See the following table. Music servers behave differently with the Soundbridge Radio user interface features.

To experience the full Soundbridge Radio searching and robust browsing modes, you must use a server that supports these functions, such as iTunes or Windows Media Connect. You will find that some servers are not equipped for the Soundbridge Radio search feature and that the browse mode varies by server.

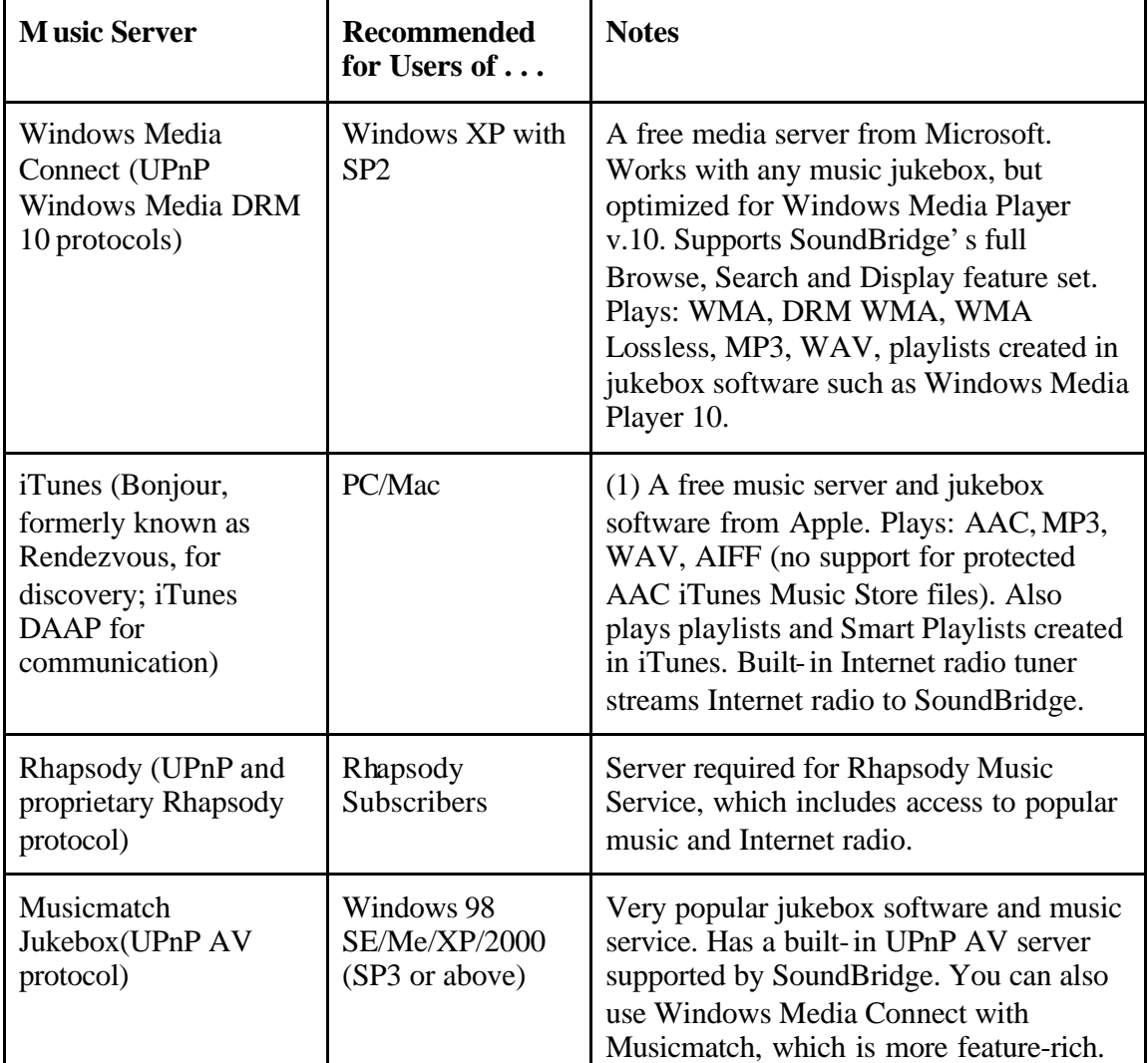

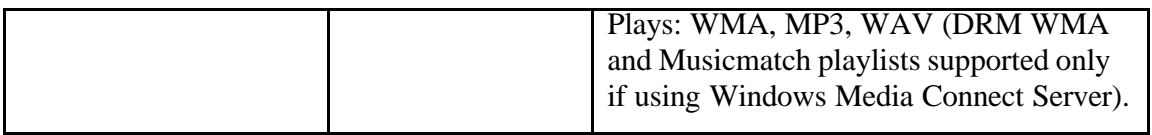

(1) iTunes Music Store files ("Protected AAC") cannot be played. Digital rightsmanaged (DRM) files cannot yet be played using a SD/MMC card.

For a more detailed comparison of compatible music servers and links to download them, visit www.rokulabs.com/products/SoundBrid ge/servernotes.php.

# **Getting Started**

Now that you have checked the packaging, are aware of the safety regulations when using your Soundbridge Radio and are familiar with the various music servers for the Soundbridge Radio, this section will tell you how to set up your radio and get your music server ready.

To use the Soundbridge Radio you will need to:

- 1. Plug the power cord into the right side of the Soundbridge Radio, then into an electric AC power outlet. Verify that the Roku logo displays.
- 2. Put the AAA batteries into your Soundbridge Radio remote control.
- 3. Establish a network connection. If you are using Wi-Fi and have WEP security enabled, you will need to enter your security key with the Soundbridge Radio's remote control. Either tell them here about networking or refer them to the section
- 4. Plug in the AM/FM antennas. Be sure to ----- antenna information about correctly positioning the antennas.

Illustration of the radio set up – include the antennas so they know which is the  $AM$ antenna and which is FM antenna

#### Automatic Power Up!

There is no power switch to turn on the SoundBridge. As soon as you plug in the power, you should quickly see the welcome message **Roku SoundBridge**. You must see a working display before moving on to the operation of your SoundBridge.

## **Radio Components**

This section describes the radio buttons, remote control, antennas, SD card slot, and headphone jack.

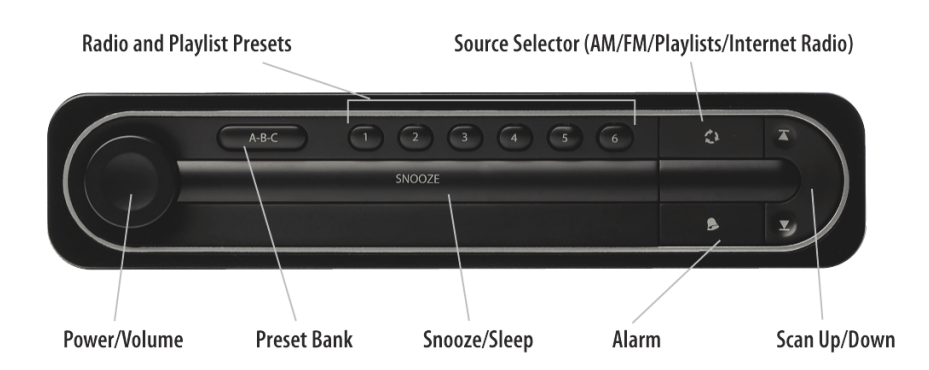

## *Radio Buttons*

The following table describes the function of the radio buttons.

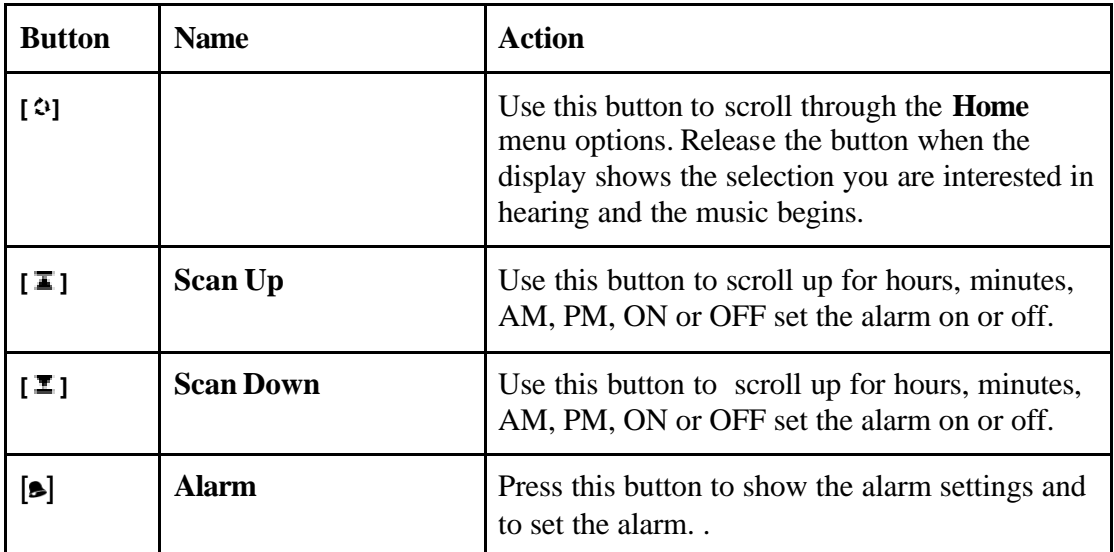

## *Radio Display Icons*

The following table describes the radio display icons.

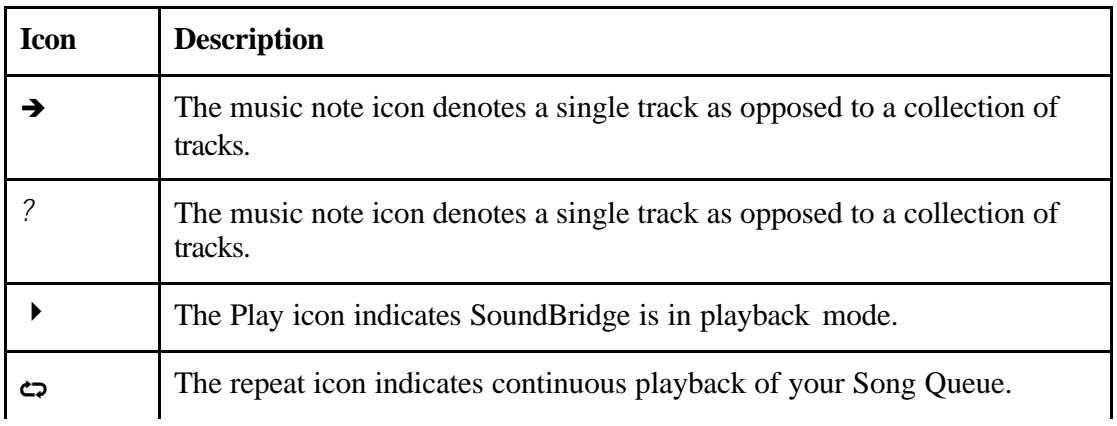

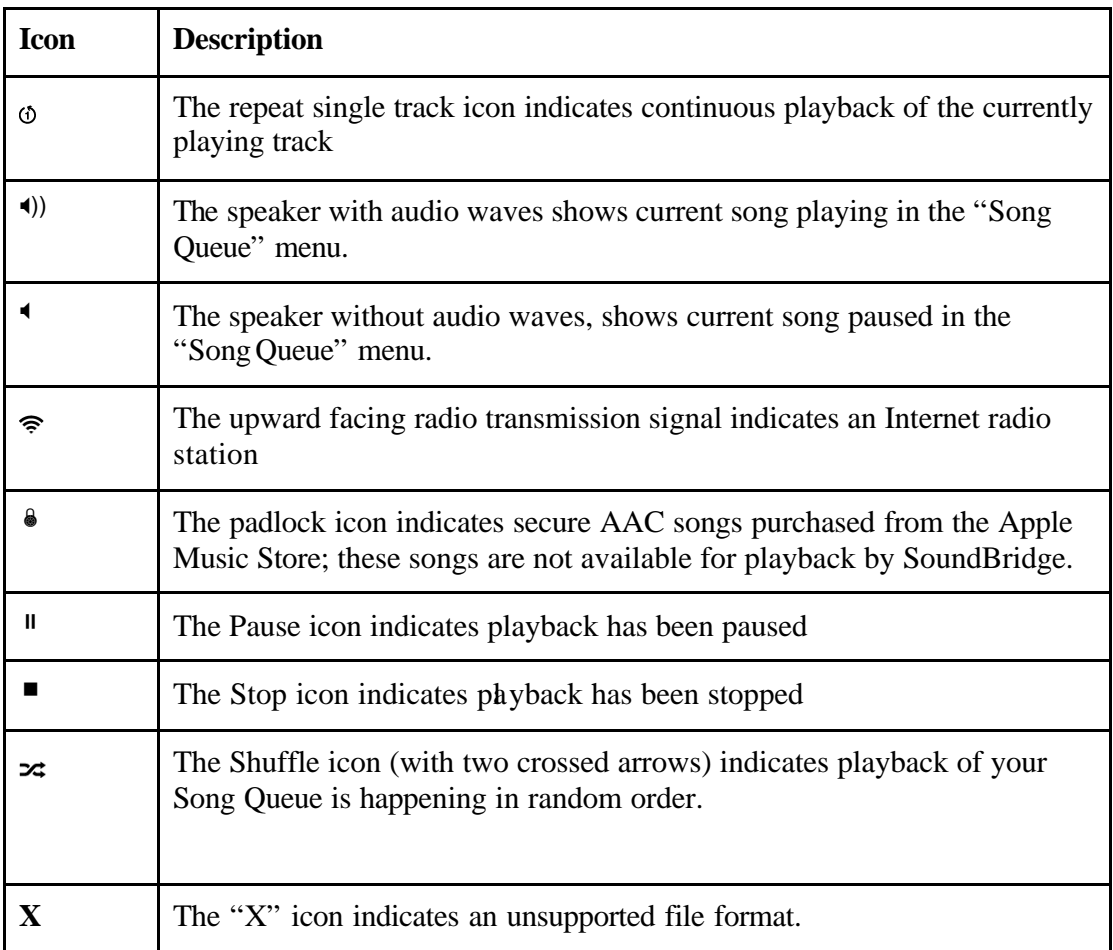

## *Remote Control*

Your Soundbridge Radio remote control can adjust the volume, scan through the music on your music servers, search for radio stations, and navigate the Soundbridge Radio menu selections. Simply point the remote control in the direction of your Soundbridge Radio unit, much like you do with your TV remote control.

**Note or warning icon** : Make sure the screen of the radio is not blocked by a nearby object.

The follo wing table describes the function of the remote control buttons.

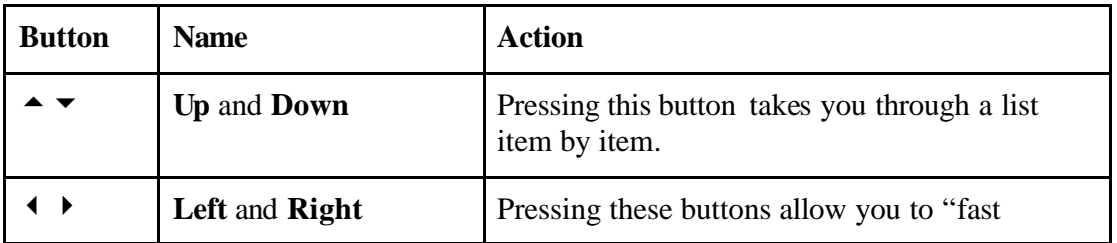

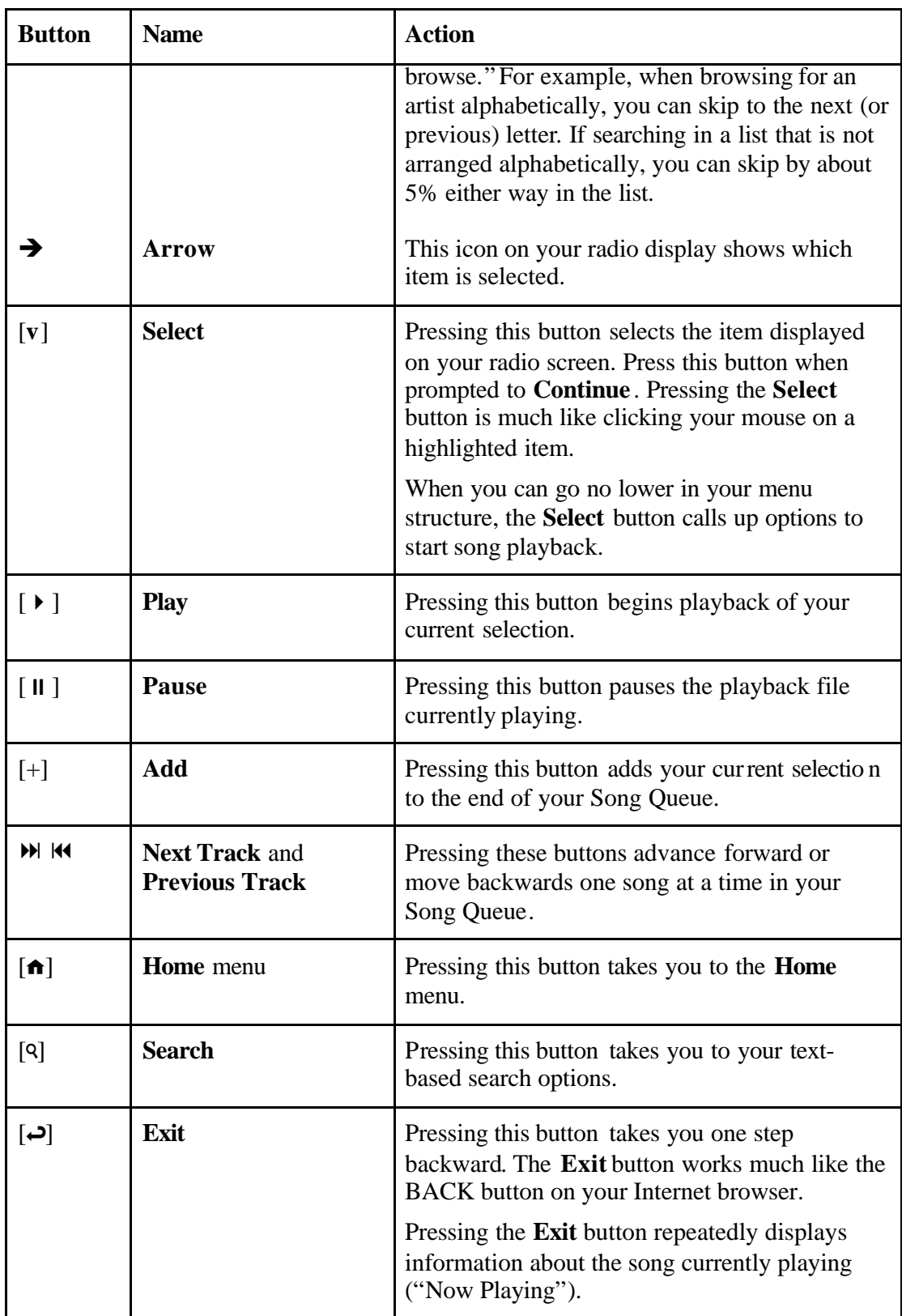

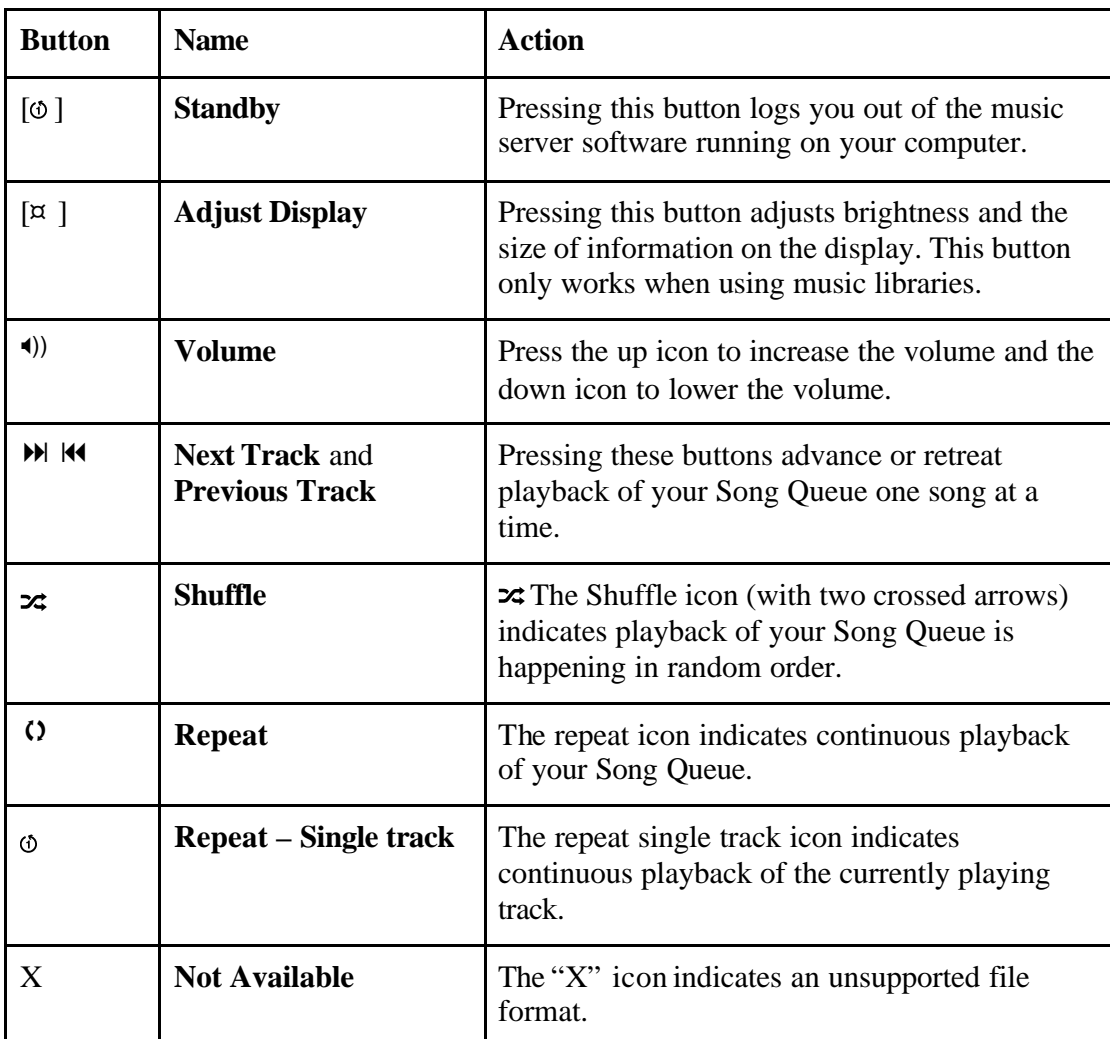

### *Antennas*

Placeholder - Do you want to tell them any specific thing about the two antennas?

## *SD Card Slot*

The SoundBridge comes with a SD/MMC (Secure Digital MultiMedia Card) card slot for playing offline digital music files. To play music from an SD card, follow these steps:

- 1. Insert your SD card in the slot on the right side of the SoundBridge Radio.
- 2. Press the **Source** button [1] on the SoundBridge Radio until the SD Card displays.
- 3. Use the **Scan Up**  $\lceil \square \rceil$  or **Scan Down**  $\lceil \square \rceil$  buttons on the radio or the **Up** and **Down**  $\begin{bmatrix} \end{bmatrix}$   $\bullet$   $\end{bmatrix}$  buttons on your remote control to move between files (tracks).

## *Headphone Jack*

For private listening, connect headphones to the headphone jack on the back of the SoundBridge. The speakers are automatically muted when you plug in headphones. To change the volume level of the headphones, use the volume knob on your radio or the volume buttons on the remote control.

You won't miss your alarm! The alarm is designed to sound from the built-in speakers even if your headphones are connected.

Illustration showing the side view of the radio

# **Configuring Your Radio**

To personalize your configuration, the SoundBridge Radio display prompts you for answers to a series of questions. See "About Your Remote Control" on page \_\_ to learn how to use your remote control to make configurations selections.

#### **Select a Language**

After seeing the Roku logo, you will be asked to choose a language. Use the remote control **Up** and **Down**  $\blacktriangle$   $\blacktriangleright$  buttons to find the language of your choice.

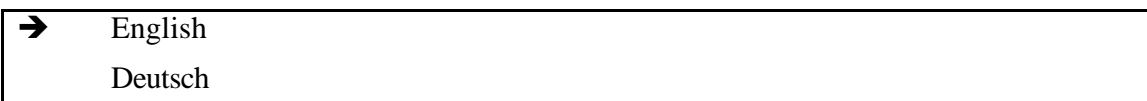

Press the **Select [v]** button.

#### **Select Time Zone**

Next you will see the following;

"On the next screen, please select your time zone. Having the correct time zone set will allow the Soundbridge to automatically set its internal clock over the Internet.

 $\rightarrow$  Continue ?

Press the **Select [v]** button. You will see the following:

 $\rightarrow$  US Eastern Time US Central Time

Use the remote control Up and Down $\blacktriangle\blacktriangleright$  buttons to find your time zone and then press the **Select [v]** button.

#### **Select Geographic Region**

You are prompted to select a geographic location. You will see the following:

 "In order to configure WiFi for your Soundbridge, on the next screen you must specify the geographic region in which it will be operated. Please note that selecting an incorrect location may violate local laws."

 $\rightarrow$  Continue ?

Press the **Select [v]** button. Next, you will see the following

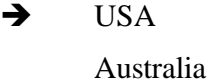

Use the **Up** and **Down**  $\begin{bmatrix} \end{bmatrix}$   $\rightarrow$   $\begin{bmatrix} \end{bmatrix}$  buttons to find your geographic region and then press the **Select [v]** button.

### **Confirm Settings**

Press the **Select [v]** button to continue and confirm the settings you have selected. A message displays telling you that initial setup is complete.

### **Changing Language, Time Zone, or Geographic Location**

You will see the following message:

"Press the **Exit** or **Back** button to make changes to language, time zone or geographic location." Continue pressing the **Exit** or **Back** button to find the screen/display with the selection you wish to change."

At this time, you can change any of the settings you have selected. You can retrace your steps with the **Exit** [ ] button. The **Exit** button works much like the **BACK** button on your Internet browser. You can also reset your personal configurations by resetting your radio to the factory defaults.

Press the **Select [v]** button when you are finished.

The network starts, looks for a wireless connection, and then configures your radio. Once completed, the **Home** menu appears. You are now ready to choose music from your music library.

*For More Information*: See "Restoring Factory Default Settings."

### **Standby Mode**

You will see the following message:

"In Standby Mode, your SoundBridge can display the time and date. While in Standby Mode, the left and right arrows adjust brightness and the up and down arrows change display formats. Turn brightness down until you see "Standby" to disable the clock."

Use the **Left** [ ] button to select **Yes**.

### **Reconfiguring Factory Defaults**

You can clear all the settings you have by following these steps.

Press the **Home** menu button.

Use the **Up** and **Down**  $\blacktriangle$   $\blacktriangledown$  buttons to **Reset to Factory Defaults** and press the **Select** [v] button. You are asked if you want to clear stored preferences.

Use the **Left** [ ] button to select **Yes**.

# **Checking for the Latest Software**

Updating your software is quick and easy. The home network you are using with your Soundbridge Radio needs to be connected to the Internet through a high-speed connection such as DSL or cable modem. To make sure you have the latest version of the Soundbridge Radio software, Follow these instructions:

- 1. Make sure your Soundbridge Radio is connected to a home network with Internet access.
- 2. Press the **Home** Menu [] button on the remote control.
- 3. Navigate down to **System Configuration** and press the **Select [v]** button.
- 4. Navigate down to **Software Version and Updates** and press the **Select [v]** button

 You will see your current software version and be given the option to check for a software update.

- 7. To check for software updates, choose **Yes.**
- 8. You should see a display with a progress bar.

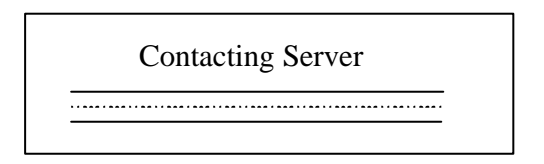

- 9. You will then see one of the following two messages:
	- a. Your software is up to date

In that case you don't need to do anything. Press the **Select [v]** button to accept this message and return to the previous **System Configuration** menu. Press **Exit** [? ] to return to the **Change Library** menu, navigate to the music library you want to play, and press the **Select [v]** button.

b. If your software requires updating, you will be prompted to download the update. Select **Yes**. After the contacting server message, you will see the following message:

> Upgrade successful Select OK to reboot

Press the **Select [v]** button.

A message displays telling you that your radio is rebooting.

*Note*: Check the Roku website for the latest version of the Soundbridge Radio user guide. When new functions or features are added to the SoundBridge Radio software, Roku updates a PDF version of the user guide for download. Please visit www.rokulabs.com/support for the latest version of the user guide.

## **Establishing a Wireless Network Connection**

If you have a Wi-Fi network in your home, with no security keys set, Soundbridge Radio will automatically connect to your wireless network. If Soundbridge Radio detects more than one Wi-Fi network, you will be asked to select which SSID (Service Set Identifier) you want to use.

You will only be asked to select an SSID if you have more than one wireless network or if your neighbor's wireless signal is leaking. See "Multiple Wireless Networks" for more information.

If you have a security key for your WiFi network, see "Entering a Security Key,"

When your connection is not established, your display will look the following:

No music libraries found (why?)

System Configuration – Identifying your Wireless Network

Make sure your server is running and music sharing is enabled. To check your network connection, do the following:

- 1. From the **Home** menu, choose **System Configuration**and press the **Select [v]** button.
- 2. Scroll down to **Show Wi-Fi Status** and press the **Select [v]** button. If connected, a message displays telling you that your wireless network is connected

*For More Information*: See the "Troubleshooting WiFi Setup" section of this user guide or visit www.rokulabs.com/support for help if you are still having trouble connecting to your music library.

### *Identifying your Wireless Network*

Before you can begin to access the music you have stored on your network computers, you will need to identify your wireless network. To identify your wireless network, do the following:

From the **Home** menu, use your remote control to scroll down to **System Configuration.** 

 $\overline{17}$  Play Internet Radio  $\rightarrow$  System Configuration

Press the **Select** [v] button. Your display will look like this:

Software version & updates Select Wi-Fi SSID & password Show Wired Ethernet status Show Wi-Fi status

Scroll down  $\blacktriangle$   $\blacktriangleright$  to **Select Wi-Fi SSID & password**. Press the **Select** [v] button.

Software version & updates Select Wi-Fi SSID & password Show Wired Ethernet status Show Wi-Fi status

The SoundBridge Radio searches for your wireless network as shown below. You will see the following message :

Looking for wireless networks…….

The name of your network displays.

 $\rightarrow$  < Name of your network> Specify a wireless network…

### *Multiple Wireless Networks*

If you have more that one network, scroll down to select which wireless network you choose for the SoundBridge Radio and press the Select [v] button.

12/12/2005 sb\_radio\_draft\_jmc 18

You can also enter the name of a wireless network. To enter a network name, follow these steps:

- 1. From **Select WiFi SSID and Password**, select **Specify a wireless network** and press Select [ ].
- 2. Use the Right and Left [ ] buttons to find letters, number, spaces in the wireless network name you are entering and then press Select [v] for each letter, number, and space you choose.
- 3. Use the Up and Down [ ] buttons for OK, space, delete, commas, periods, accent letters, numbers, uppercase or lowercase letter.

*For More Information*: For additional help connecting to your network, including password help, see **Obtaining Your Wireless Access Point's Password**.

### *Entering a Security Key*

If you have a security key, you will need to enter your WEP [Wired Equivalent Privacy (802.11 encryption protocol) ] key. This is the same key you have entered into your Access Point and your computer.

To find more information about your Access Point, see "Obtaining Your Wireless Access Point's Password."

## *Troubleshooting Wi-Fi Setup*

If you have problems connecting the Soundbridge Radio to your music library, please check the following:

- Is Soundbridge Radio within range of your wireless network signal?
- Performance varies depending on wireless network hardware, physical barriers such as walls, and signal interference.
- Is your computer on and is your wireless access point plugged in?
- Is your music server software running on your computer? Is your music sharing options enabled? See the "Enabling Music Sharing" section for more information.
- If you have a password, did you enter your password correctly including case sensitive characters?

For more information, visit our FAQ and User Forum at www.rokulabs.com/support

# **Personal Firewall (iTunes Users)**

If you have trouble connecting and your computer has a firewall installed, make sure your firewall is configured to allow iTunes music sharing by doing the following.

#### **Mac user**:

- 1. Open **System Preferences**.
- 2. Select **Sharing** and click the **Firewall** tab.
- 3. Select the iTunes Music Sharing option.
- 4. Restart your radio by pressing the radio **Power**  $[ $\emptyset$ ] button or using the remote$ control. To restart your radio with the Remote control, follow these steps:
	- a. Press the **Home** Menu [ ] button.
	- b. Scroll down to **System Configuration** and press **Select** [v].
	- c. Scroll down to **Restart Soundbridge Radio** and press **Select** [v]...

#### **PC user**:

- 1. Refer to your firewall's documentation for opening incoming ports.
- 2. Configure your firewall to allow incoming connections on port 3689.

#### **WindowsXP Service Pack 2 users**:

- 5. Open Security Center and click on Windows Firewall located on the bottom right of the window.
- 6. In the window that pops up, click on the **Exceptions** tab.
- 7. Verify that iTunes appears in the list of Programs and Services. If iTunes is not listed, select the **iTunes** check box.

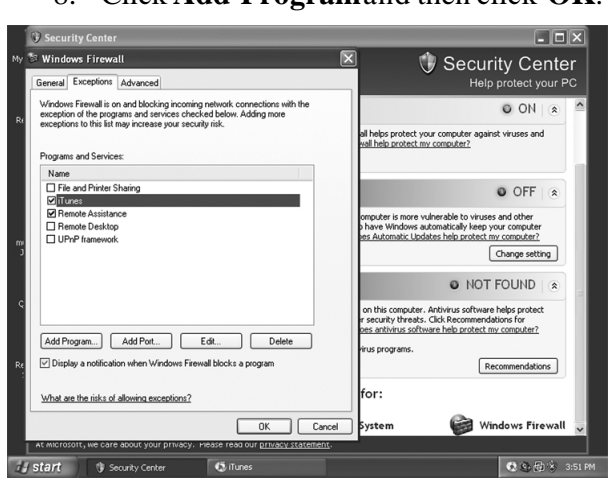

8. Click **Add Program** and then click **OK**.

- 9. After these changes have been made, restart your radio by pushing the **Power** button [ ] or using your remote control. To restart your radio with the Remote control, follow these steps:
	- d. Press the **Home** Menu [ ] button.
	- e. Scroll down to **System Configuration** and press **Select** [v].
	- f. Scroll down to **Restart Soundbridge Radio** and press **Select** [v].

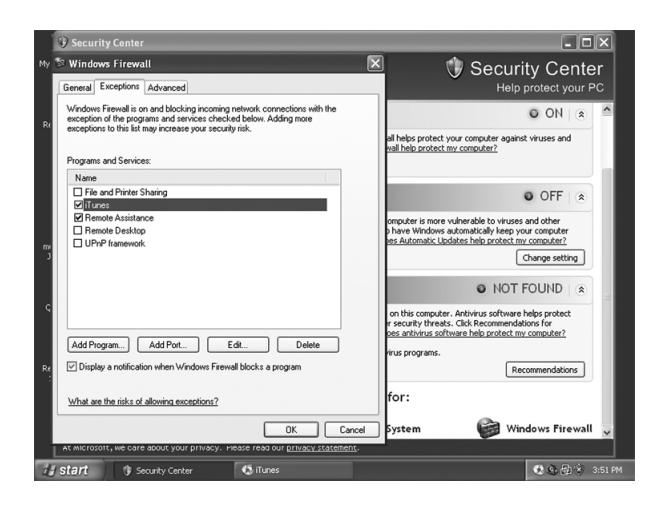

**Note**: You can also unplug your radio from the electric outlet to restart your radio.

*For More Information*: For additional help with Firewall troubleshooting, please visit the troubleshooting section of our support area at www.rokulabs.com/support or visit our user forums at www.rokulabs.com/forums.

# **Installing a Compatible Music Server**

To access network music sharing, you first need to install a music server.

### *Instructions for Installing Windows Media Connect*

- 1. If not already installed, download Windows XP Service Pack 2, a free download from Microsoft or by using Windows Update Installer.
- 2. If not already installed, download the latest version of Windows Media Player, v.10, a free download from Microsoft or by using Windows Update Installer.
- 3. If not already installed, download Windows Media Connect, a free download from Microsoft, or by using Windows Update Installer.
- 4. Continue to "Instructions for Enabling Windows Media Connect."

### *Instructions for Installing iTunes*

- 1. If not already installed, download iTunes from www.itunes.com. Soundbridge Radio requires v. 4.0 or later.
- 2. Continue to "Instructions for Enabling iTunes."

### *Instructions for Installing Rhapsody*

- 1. If not already installed, download Real Networks' Rhapsody client from www.rhapsody.com.
- 2. Continue to "Instructions for Enabling Rhapsody."

### *Instructions for Installing Musicmatch Jukebox*

- 1. If not already installed, download a free version of Musicmatch Jukebox 9.0 on your PC from www.musicmatch.com.
- 2. Continue to "Instructions for Enabling Musicmatch Junkbox."

# **Enabling Music Sharing**

After installing a music server, you need to enable your music server so you can access music library playlists stored on your networked computers.

## *Instructions for Enabling Windows Media Connect*

To authorize the Soundbridge Radio as a permitted client for Windows Media Connect, follow these steps:

- 1. From the Control Panel, Click **Add or Remove Program**.
- 2. Click **Add/Remove Windows Components**.
- 3. From the Windows Component list, select **Network Services** and then click **Details**.

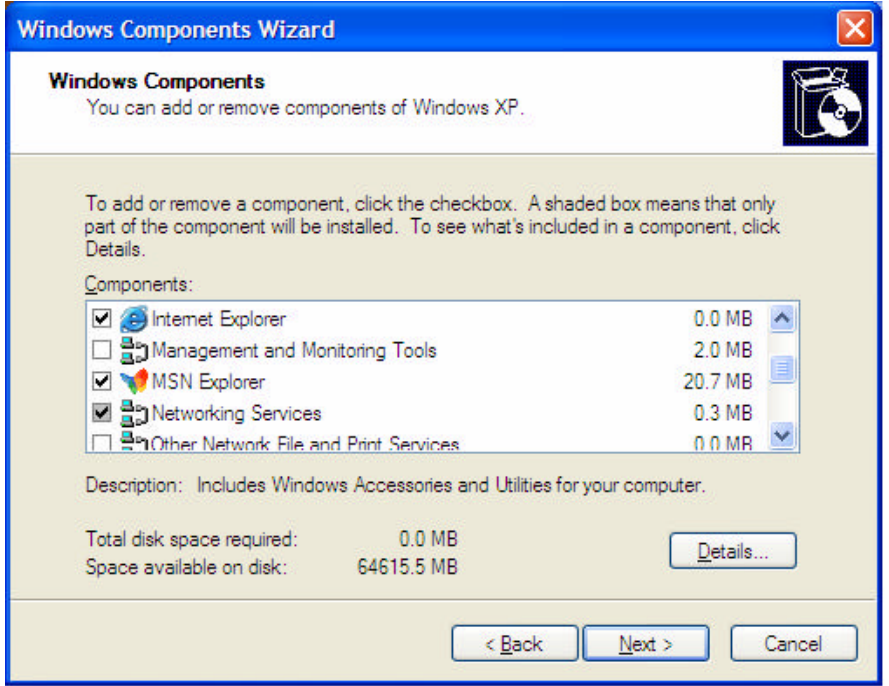

4. Select the **UPnP Interface** check box.

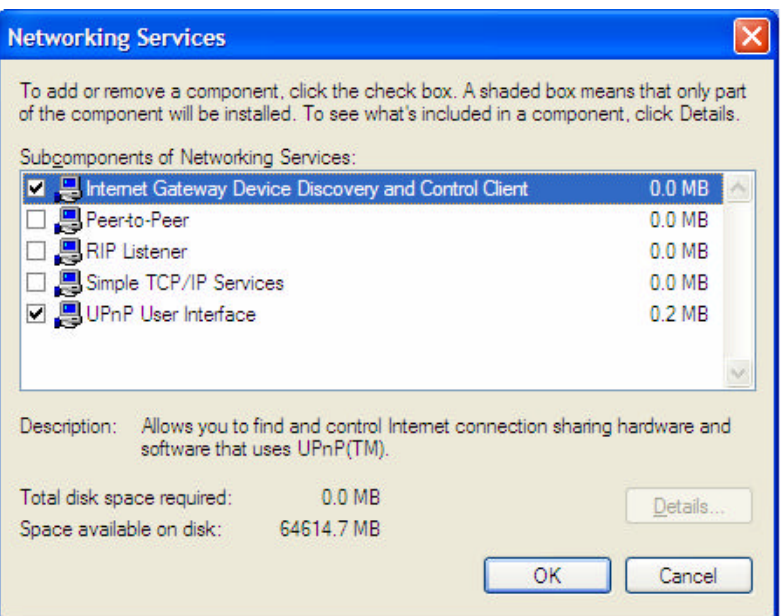

- 5. Click **OK** and then click **Next**.
- 6. The Configuring Window appears. When the configuration is completed, click **Finish**. The Soundbridge device appears in the notification area in the bottomright corner of the window.
- 7. Click the Soundbridge icon. Windows Media Connect displays and prompts you to allow file sharing.
- 8. Click on **Soundbridge Radio (denied) New** and then click **Allow**. Windows Media Connect authorizes the Soundbridge Radio as shown below.

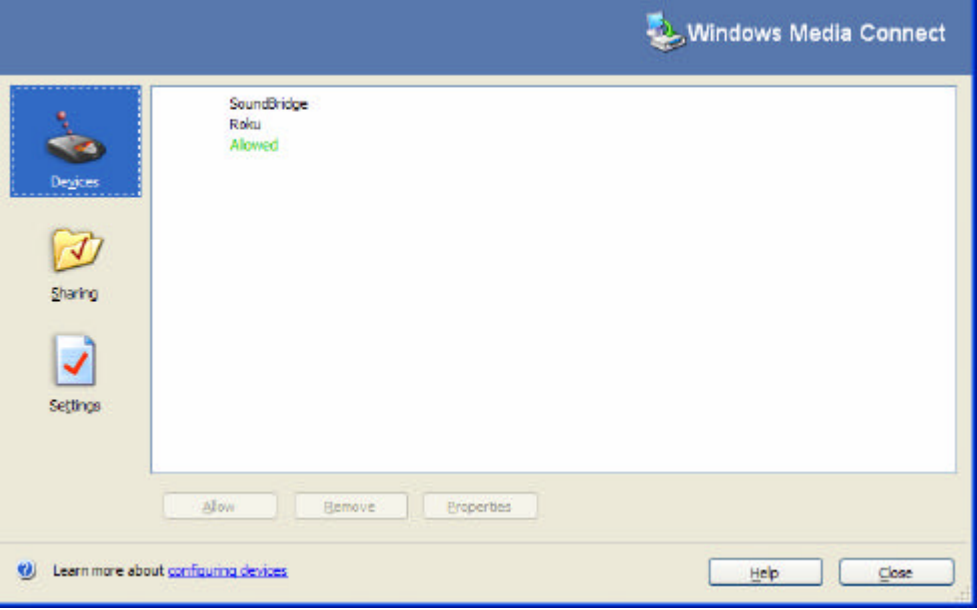

- **9.** Click **Close.**
- 10. Navigate to **My Network Place** .
- 11. Double-click the Soundbridge icon. You can now ready to share music libraries and access the Roku web pages to control radio functionality.

*For More Information*: See "Music Library Playback" and "Roku Radio Web Page s"

### *Instructions for Enabling iTunes*

To turn on the Music Sharing option,

- 1. Select **iTunes/Preferences** menu (Mac) or **Edit/Preferences** (PC).
- 2. In the dialog box that appears, click the **Sharing** tab.
- 3. Verify that the **Share My Music** option to enable sharing on your local network.

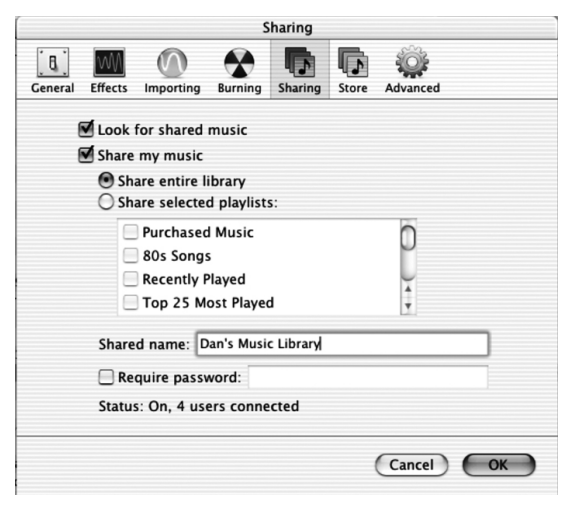

**Note:** Do not quit iTunes, or you will break SoundBridge's connection to your iTunes library.

### *Instructions for Enabling Rhapsody*

- 1. Make sure the Rhapsody application is running,
- 2. Select **User Setting**s from the **Options** menu.
- 3. Navigate to the UPnP tab, and then click **Start** to start the server.
- 4. Select the **Start UPnP server once logged in** option so that the server start each time you run the Rhapsody application.

Your Rhapsody server should now appear in your list of music servers on the SoundBridge, and you will be able to play all your songs and Rhapsody radio stations.

### *Instructions for Enabling Musicmatch*

- 1. Select **Options/Settings**.
- 2. Click the **CD Lookup/Connectivity** tab.
- 3. Select **Enable Music Server** and then select **Universal. Plug and Play**. You can close Musicmatch if you like — the UPnP server will keep running in the background.

# **Music Library Playback**

Once the Soundbridge Radio is successfully connected to your network and your server's music sharing options are enabled, Soundbridge Radio will automatically find your computer's music server and detect any supported music libraries. Soundbridge takes you to the **Home** menu which lists all the music libraries that are connected to your network. Only the first two lines of the **Home** Menu are displayed at once. The scroll bar on the right moves as you scroll below your current display view. The **Home** menu display looks similar to the following:

 Play Dan's Music → Play Joe's Music

Use the **Up** and **Down** [ ] arrows to choose one of the music libraries on your network. The  $\rightarrow$  arrow points to each of the available options as you scroll down the list. Once you find the library you are interested in, press the **Select** [ ] button. A list of options will appear on the display.

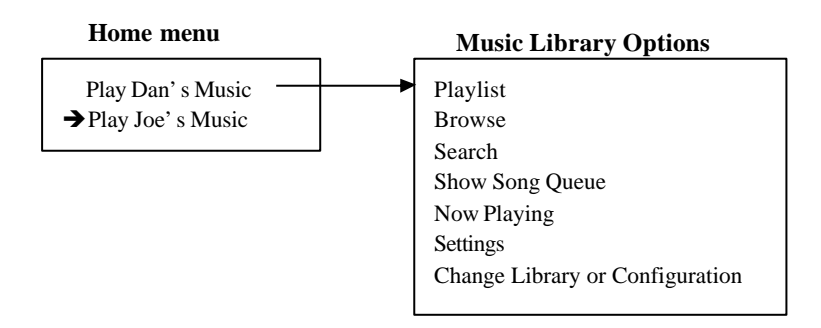

The following table describes each of the music library options.

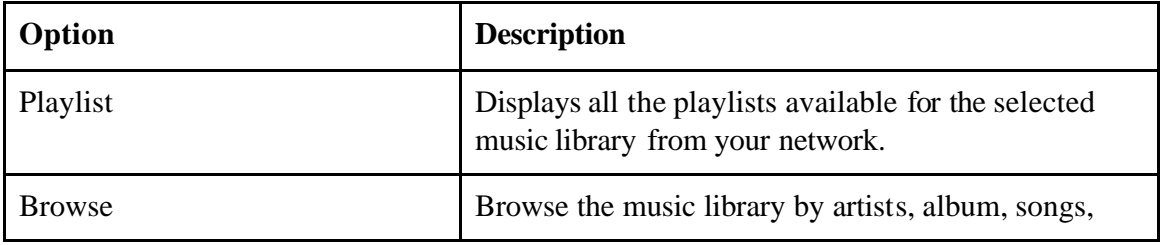

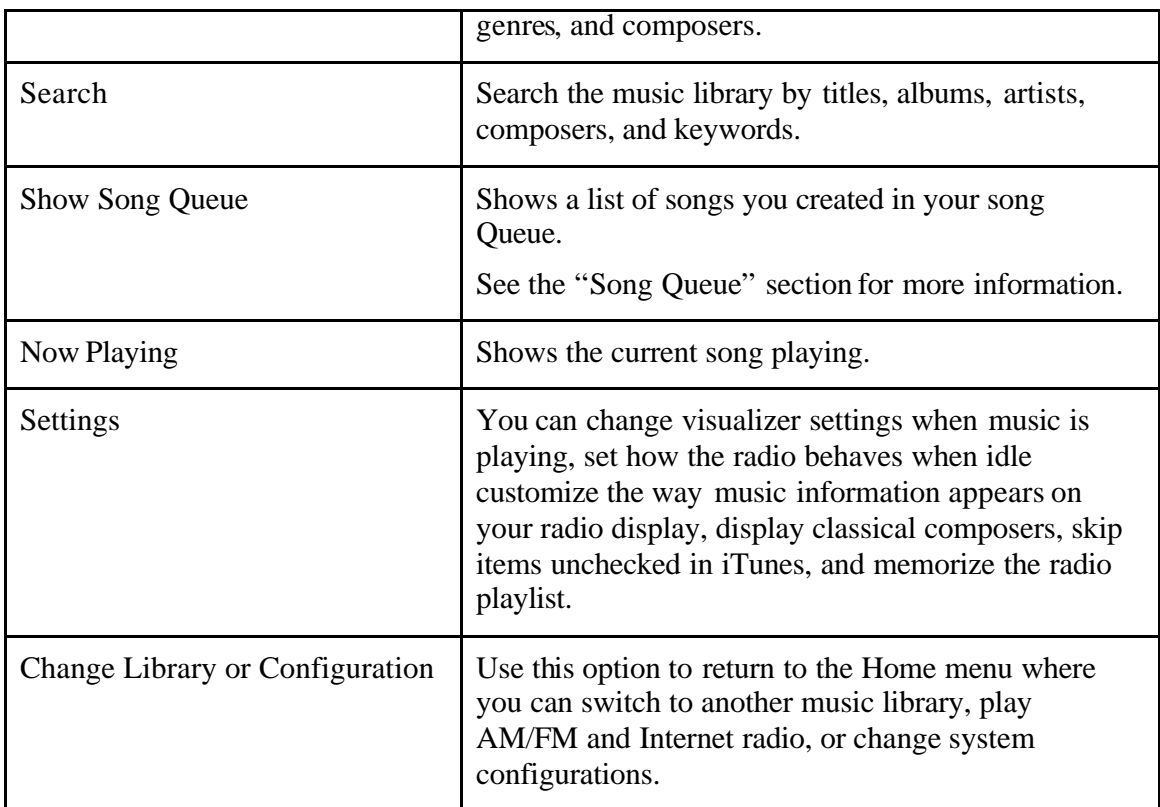

# **Music Library Options**

This section describes how to use each of the music library options.

Still working on this section…

### *Playlist*

Let's say you have created a playlist of your favorite Disco hits in your music jukebox software, and named it DISCO INFERNO. Press the **Home** Menu [n] button to navigate to the Home Menu. Navigate to Playlists and press the Select [ ] button. Use your Up/Down arrows to browse your playlists one by one, find the one called DISCO INFERNO, then press Play [? ] to play all songs on the playlist immediately or Add [+] to add the playlist to your Song Queue.

**Hint**: If your playlist was created in Windows Media Player or other software using Windows Media Connect, be sure to save your playlist in the My Music/My Playlist folder on your hard disk.

### *Browse*

You can browse your music library by artist, album, songs, genres, and composers. To use the Browse option, pressthe Down button until you see the Browse option

highlighted and press Select [ ] on your remote control. You will see a listing of browsing options:

#### $\rightarrow$  **Browse artists**

#### **Browse album**

If you scroll down, you will see the other browsing options:

#### **Browse songs**

#### **Browse genres**

#### **Browse Composers**

#### **Browse Server Containers**

If you navigate to the Browse Albums option and press **Select** [**v**], you will see an alphabetical listing of albums found in your music library. The screen will look something like this:

#### $\rightarrow$ ?  $\beta$ arachutes

#### ? **Paul's Boutique**

Navigate to the album that you want to hear using the Up/Down arrow buttons in our example, "Parachutes." When the album you want is selected, press the **Select** [**v**] button for a listing of songs found on this album.

The music note next to each song name indicates the selection is an individual track (and not a playlist, album or other collection of songs). Please note that songs purchased from the Apple Music Store will be denoted in the display with a padlock  $\&$  on. SoundBridge is not able to play back these "locked" files — they will simply be skipped over during playback.

#### Ë? **Don't Panic**

#### ? **Shiver**

Use the Up/Down arrows again to highlight the song you want to play. Press the Play [? ] button to start that song playing. When the song begins playback, the display will switch to the "Now Playing" display, which looks something like this:

#### **Don't Panic 0:10/2:17** ★

#### **Coldplay Parachutes (2000) (|||------)**

The artist and album information may be abbreviated, or appear one line at a time, if the total number of characters exceeds what can be displayed at once.

*For More Information*: See the "Settings" section.

You can also navigate to an album, artist, or genre selection while browsing, then press Play  $\lceil \cdot \rceil$  to start playing the entire contents of the selected category.

**Note**: This feature will not work if using a non-search-capable UPnP music server.

#### **Browsing by Artist, Song or Composer**

From the **Home** menu, navigate to **Browse** and press the **Select [v]** button. Navigate to **Browse Artists** and press the **Select [v]** button. Your display will look something like this:

#### �|**?Annie Lennox ? <A>**

#### **Ben Folds Five ?**

Find the artist you would like to play and press the **Select [v]** button. You will see a display listing the albums available by that artist:

#### �|**?<Show all matching songs>**

#### **Medusa**

While the first menu option < **All matching songs**> is active, press **Add** [**+**] to add this selection to your existing Song Queue, or press **Play [v ]** to play all songs by this artist instead and repla ce your existing Song Queue.

Songs play in the order they appear on each album. Each album plays in alphabetical order.

**Hint**: Artist names starting with the word "the," such as the Beatles, will be found under the first letter of the word following the word "the" — in this case, "B" for "Beatles."

You can choose specific albums or songs to play by navigating to your desired album and pressing **Add** [**+**] to add to an existing Song Queue, or Play to replace an existing Song Queue.

**Note**: if your selected album contains songs by different artists, such as compilation albums or movie soundtracks, only the song(s) by your artist will be played.

Hint: To browse faster, instead of using the Up/Down arrows , you can "speed browse" through your lists by pressing the Left/Right arrows ? ? . This will browse by the letters of the alphabet.

**Note: T**he search function is a string search — "RA" will return not just Radiohead but other words containing the string, such as Shakira and Franz Ferdinand.

Browsing by song or composer works the same way as browsing by artist.

### **Browsing by Genre**

From the Home Menu, navigate down to the BROWSE option and press the **Select [v]** button. Scroll down to "Browse Genres" and press the **Select [v]** button. You will see an alphabetical listing of genres that are available in the music library that you are browsing. To add all songs within a Genre to your Song Queue, highlight that Genre and press Add [+] (or the **Select [v]** button] to open additional options for playback).

To browse within a genre, such as Hip Hop/Rap, press the **Select [v]** button on your desired genre. You will have the option to see all available artists in that genre, and a list of individual albums by those artists. At any point, you can press Add to add that selection to your Song Queue or press the **Select [v]** button to navigate to the next level of detail.

Hint: Information about your music, including Song Name, Artist, Album, and Genre is usually created automatically by the software you used to save your audio CD files on your computer's hard drive (also know as ripping). This process creates data called "ID3 tags" to describe each track. If this data is missing from your audio files, they will not appear when you browse by that data category. If you need to edit your ID3 tags, or if you are not satisfied with the description of genres (or other data) assigned to your music file, it is possible to edit that data in iTunes, Windows Media Player or other supported music jukebox programs.

Note: In iTunes, select the file(s) to edit, click on File/Get info, and then click on the Info tab).

#### *Browse Server Containers*

This in new from when I was in the office. I came across it yesterday. I do not know what this is… placeholder

### *Search Options*

To search for a specific selection by spelling it out, you can press the Search [? ] button on your remote control, or navigate down to the "Search" option from the Home Menu. Either way, you will have the following options:

Search for albums

Search for artists

Search for titles

Search keywords

Press the **Select [v]** button on the option you would like to search with. Then, use your Left/Right ? ? arrows on the remote control to enter characters for spelling your selection and then press the **Select [v]** button. When you are done spelling, use the Down

button to go to the OK option and press the **Select [v]** button. If you make a mistake, use the Down button to go to the Delete option and press the **Select [v]** button.

**Hint**: Partial spelling is OK — the Search function searches for letters anywhere in the word, as opposed to just at the beginning. For example, to search for Radiohead, you can enter any combination of letters found in the word ("RA," "DI," "HE," etc.), and the results will return all Artists containing those letters (e.g., if you enter "DI" you'll get Radiohead, India Arie, and Diana Krall).

When you find the music you like, use the Add button to add it to your Song Queue. If searching for albums or artists, you can press the **Select [v]** button to navigate down one level to individual tracks.

If an exact match is not found, your results will show an empty search.

## *Song Queues*

SoundBridge Radio automatically builds a Song Queue every time you select a song or album to play. You can also have the Soundbridge Radio play a set of selections you choose. This section will tell you how to build a song queue, review a song queue and erase a song queue.

### **Building a Song Queue**

Let's say you would now like to choose several different songs or selections to play in a row. This is called building a "Song Queue." SoundBridge automatically builds a Song Queue every time you select a song or album to play. You can add to that list by navigating to your preferred music and pressing Add [+]. The selection will be added to the end of the current Song Queue.

You may add a single song, an entire album, all songs by an artist, all songs in a genre, or any search result — just browse to the selection you prefer and press Add. For example, if you would like to play all songs by Coldplay, select the "Browse artists" option from the Home Menu/Browse option. Navigate to Coldplay in your artist list, and press Add. All songs on all albums by Coldplay will be played by album, in the order they appear on each album. For more information about browsing and searching options, see the "Browsing" and "Searching" sections later in this user guide.

You have several other options for building a Song Queue. After you press Select while browsing on a song, a "Song" menu appears with the following options:

- Play, starting with the selected song (and clear previous Song Queue)
- Get information about the selected song
- Play the selected song only (and clear previous Song Queue)
- Add this song to the Song Queue (same as pressing the Add button)

Note that both "play" options 1 and 3 above are "destructive"; they will clear your previously existing Song Queue. The "add" option, however, will add the selected song to the end of your existing queue.

The first, "play these songs" option is described in the section above — it starts playing your album (or other browsed list), beginning with the current track.

If you choose "Play songs" on any track in your selection, the entire list is added to the Song Queue, but playback starts on the chosen track. If you have the Repeat [] option selected, the earlier tracks in the queue will play after the last song (and so on indefinitely). If you have the Shuffle [] option selected, then the chosen track will play first, followed by all the other tracks in the list in random order.

The "Add song to Song Queue" option behaves similarly to the Add button— it places the current song at the end of your playlist.

You can add an almost unlimited number of songs to your Song Queue. Each selection will be played in the order it was entered (unless you have chosen to Shuffle your Song Queue).

**Hint**: After you have selected multiple songs to be played in turn, you can use the **Next Track**  $\theta$  and **Previous Track**  $\theta$  buttons to skip from song to song in your Song Queue.

#### **Reviewing a Song Queue**

At any point, you can review your Song Queue by pressing the down arrow  $\#$ from the Now Playing screen, which is the default screen that appears while SoundBridge is playing. The Now Playing screen looks something like this:

Don't Panic 0:10/2:17

Coldplay Parachutes (2000) (|||------)

You can also press Exit [? ] several times from any point in your browsing; eventually, the Now Playing screen appears.

Alternatively, you can press Home Menu [], then select the "Show song queue" option. You will see the entire list of songs in your song queue; refer to the scroll bar on the right side of the screen to determine where in the list you are located. Press the Up/Down arrows to see the entire list of selections in your Song Queue. The currently playing selection is indicated by a speaker  $\&$  con.

You cannot save a Song Queue that you have created — it's only held in memory temporarily and then erased when you build your next Song Queue. If you would like to build a Song Queue that you can save and recall at will, please build a Playlist in your music jukebox software (see "Playing a Saved Playlist" below).

### **Erasing a Song Queue**

If you change your mind and decide you don't want to play the Song Queue you've just created, simply select something else to play. This will Navigate to another selection (song, playlist, etc.) and press **Select [v]** instead of Add **[+]**. This selection immediately replaces your old Song Queue.

### **Repeating and Shuffling Music**

Pressing **Repeat** [ $\circ$ ] once makes your Song Queue play continuously. You will see the Repeat icon  $\circ$  ? On the right side of your display below the Play  $\lceil \cdot \rceil$  ?con. Pressing **Repeat** again makes the current song play over and over; you will see another Repeat icon  $[0]$ , a circle with just one arrow  $\lceil \emptyset \rceil$ . Press **Repeat** a third time and you will remove the repeat command altogether.

Pressing **Shuffle**  $[\infty]$  while playing a Song Queue will give you the following options:

Shuffle On — will play everything in your Song Queue in random order. The shuffled order of songs will be displayed in the Song Queue. An icon with two crossing arrows will appear on your radio display.

Shuffle Off — will play everything in your Song Queue in the original order.

You can execute the **Repeat** and **Shuffle** command from any SoundBridge Radio menu and its icon will appears on your radio display.

## *Now Playing*

If you want to know what is playing, there are several ways to view "Now Playing" information:

Press the **Exit** [? ] button several times until you see the display show "Now Playing" information.

Press the **Home** menu [] button, then scroll down to the "Now Playing" option and press the Select  $\lceil \cdot \rceil$  button.

The display shows "Now Playing" information after a few minutes of remote control inactivity.

If you press **Play** [? ] on an album track, that track will play, followed by each track remaining on the album. For example, if you press **Play** on track 5 on an album with 10 tracks total, then tracks 5–10 will play. For continuous playback of the entire album, press **Repeat** [] on your remote control — the album will play until the end, then start again at the beginning.

## *Pausing Music*

Press the **Pause**  $\lceil \mathbf{u} \rceil$  button to halt music playback. A Pause icon  $\lceil \mathbf{u} \rceil$  will displays at the top right of your display. Pressing the **Play** [4] button or the **Pause** button again will resume from where you left off.

When the Song Queue has finished all its songs, it will stop. You will see the Stop icon  $\blacksquare$  & 8n the right side of your display. To start playing your Song Queue again at the beginning, press the **Play** button.

**Hint**: Pressing the **Pause** [ $\parallel$ ] button to stop playback of your Song Queue will only do so temporarily. If you want to clear the memory of your Song Queue or your selection, you will simply navigate to select something else you want to hear, and press  $\text{Play}[\rightarrow]$ . If you want to continue building your Song Queue from where you left off before pressing the **Pause**  $\lceil \mu \rceil$  button, press the Add  $\lceil \frac{1}{2} \rceil$  button instead of the **Select**  $\lceil \frac{1}{2} \rceil$  button and your prior selections will be preserved.

## *Viewing Upcoming Selections*

If you are not sure what you have selected to play, simply press the **Down**  $\lceil \bullet \rceil$  arrow. The music you are currently listening to will continue playing while you view a list of upcoming songs also knows as your Song Queue. The display will automatically return to the Now Playing option.

Press **Pause** [;] at any time to put playback on hold. Press **Play** [4] or **Pause** [;] a second time to resume playback.

**Hint**: If you navigate to a new song and press **Play**  $[\cdot]$ , the old Song Queue is erased and replaced with your new selection. You should only press **Play** [4] when you want to

erase your existing Song Queue and start a new one. Press the **Add** [+] button to continue from where you left off and add a song to the existing Song Queue.

## *Skipping Music Tracks*

If you'd like to skip a song during playback, press the **Next Track**  $M$  button 8n your remote control. Or, navigate to another song through your browsing options and press the **Select [v]** button**.**

### *Changing Music Libraries*

If you have multiple music servers running on your network at once, you can easily navigate between them.

- 1. Press the **Home** Menu [ ] button on your remote control.
- 2. Using the Down arrow button, navigate to **Change Library or Configuration** and press **Select**  $\begin{bmatrix} \end{bmatrix}$ . All your available libraries are displayed.
- 3. Press **Select** to access your desired music library.

## **Settings**

#### Need to complete

Soundbridge Radio settings can be changed using the Settings option located at the bottom of the Home Menu.

#### **Visualizer Settings....**

You can change the appearance of the music visualizer such as whether it appears full display during playback, and what kind of information is displayed when a song is playing from the **Home** menu.

#### **Return to Now Playing when idle**

**Scroll long info in Now Playing** 

**?Display composer for classical works** 

**Skip items un-checked in iTunes**

## **Change Library or Configuration**

Need to complete

*Software Version & Updates*

### *Select WiFi SSID & Password*

*Show WiFi Status*

#### *Network Control*

### *Reset to Factory Default*

To reset your configuration of the Soundbridge radio and return the setting to its factory defaults, follow these steps:

- 1. Press the **Home** Menu [ ] button.
- 2. Use the down arrow to select **Change Library or Configuration**.
- 3. Use the down arrow to select **System Configuration**.
- 4. Use the down arrow to select **Reset to Factory Defaults**.

### *Restart Soundbridge Radio*

*Exit* 

## **Play AM & FM Radio**

Need to complete

# **Play Internet Radio**

Need to complete

**Note**: To date, there is unfortunately no standard for Internet radio stations, and many different audio formats and streaming techniques are used in the industry. Soundbridge Radio supports many Internet radio stations, but not every one of the many, sometimes proprietary, standards. The only sure way to know if a radio station will play on Soundbridge Radio is simply to try it.

# **Alarm Clock**

Need to complete

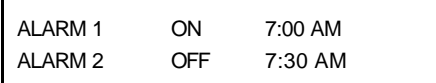

Г

 $\blacksquare$ 

# **Clock Settings**

Need to complete

#### Needs work

This section describes radio settings that you change.

### *Radio Brightness, Contrast and Text Display*

#### Not done

When in standby mode, Soundbridge Radio can display the date and time, similar to the display below.

#### Insert visual

Use the Up and Down button on your remote control to change the time and date format on your clock display.

Use the Right and Left buttons on your remote control to adjust the brightness of your display. Pressing the Left button dims the clock display and pressing the Right button brightens the clock display.

You can customize the clock display in a number of ways:

- 1. When in Standby mode, use the Left/Right arrows to adjust the brightness of the clock display. (This will not affect the brightness settings of the display when in regular playback mode.)
- 2. When in Standby mode, use the up/down arrows to cycle through modes of display. For example, you can display large and small fonts, display the time but not the date, etc. (Again, these settings will not be applied to your display when you resume SoundBridge's regular playback mode.)
- 3. Use SoundBridge's web page to configure the format of the date and time. You can also turn off the clock display altogether. After your web page is launched, click on the Configuration tab. Scroll down on the page until you see a display that looks similar to the one below.

#### Reword to tell them to see the Roku Web Page section

You can customize how your time appears, and correct errors in the display of your date and time. First, be sure that your time zone is selected correctly. Soundbridge Radio uses an Internet connection to display the proper time for your time zone. If your Internet connection is not available, Soundbridge Radio will be unable to display the date and time in Standby mode.

Format your time display by choosing what to display in each of four fields. Soundbridge Radio "strings together" all the fields to create the time display. For example, if you don't want to see seconds, or don't want to see "AM/PM", select the hour and minute format, then choose the "Leave Blank" in the remaining drop down menus.

The date selection works the same way — you can choose the format that best fits your geographic standard or your personal preference.

To disable the date/time display altogether when Soundbridge Radio is in standby, select the corresponding option on this page.

When you are finished, simply close your web page.

*For More Information*: For a complete list of Soundbridge Radio settings, see "Settings."

# **Turning Off Your SoundBridge Radio**

When you are finished playing music on your Soundbridge Radio, press the **Standby**  $[\circ]$ button on your remote. In **Standby** mode, your radio will display the date and time or a blank display, depending on your preference. (See page --- for more information about setting these preferences.)

If you were playing Internet radio from your "Favorite Radio Stations" library when you pressed **Standby** [ $\circ$ ] button, then pressing **Standby** again will resume playback of that station. Otherwise it will return you to the music library that you were most recently connected.

If you plan to disconnect the Soundbridge Radio from AC power, be sure to press the Standby button first. This logs you out of the music server software running on your computer.

*Note*: Wait approximately ten seconds after pressing **Standby** [ $\circ$ ] before unplugging SoundBridge; this gives Soundbridge Radio time to flush its settings for a clean reboot.

*Caution icon*: If you unp lug the Soundbridge Radio from AC power five times without pressing the **Standby** [ $\circ$ ] button on your remote first, iTunes may lock you out of connecting to the server. This is because iTunes allows a maximum of five users to connect at one time. If you do not first put Soundbridge Radio in standby mode, iTunes thinks you are still connected. To restore your access to the iTunes server, close iTunes and then restart it.

# **Roku Radio Web Interface**

#### Needs work…

Use SoundBridge's Web page to control Soundbridge Radio playback remotely, configure your Soundbridge Radio or reconfigure your preset radio stations directly by entering the stream URL directly into the web page. There are several ways to access the web page:

**PC/Windows users**: You can configure your computer to display UPnP devices including the Soundbridge Radio in your **My Network Places** window. If this option is not already enabled, see "Instructions for Enabling Windows Media Connect.".

The Soundbridge device appears in the notification area in the bottom-right corner of the window.

#### **Apple/OSX users**:

Follow these steps to access the web page:

- 1. Launch the Safari web browser. Because Soundbridge Radio uses the Bonjour protocol (formerly known as Rendezvous), the device automatically announces itself.
- 2. In Safari, be sure you have your bookmark list showing as in shown below. If it is not showing, go to the Bookmark menu and select **Show All Bookmarks**. Your screen should look like the one below.

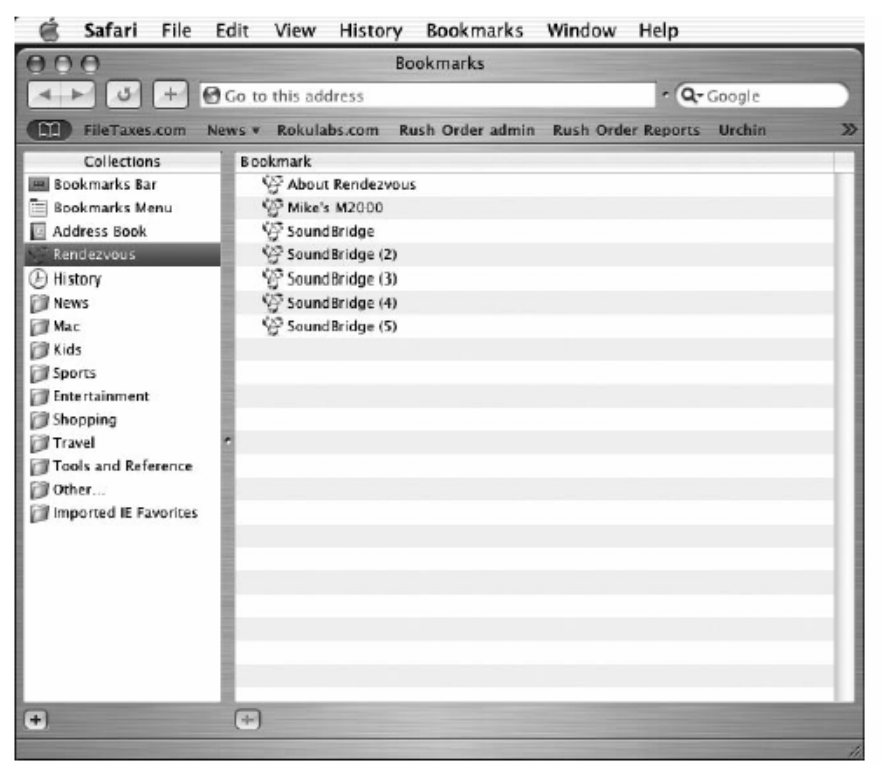

- 3. Click on the **Rendezvous** option in the bookmark list to reveal your SoundBridge Radio. If more than one device is connected, they will be named SoundBridge, Soundbridge (2), and so on.
- 4. Double-click the name of your device to open the Soundbridge web page.

At the Roku Soundbridge web interface, there are four Soundbridge Radio web pages for radio control. :

### *Now Playing*

This page allows for control of playback of current music selection, including Pause, Play, Next/Previous Track, Stop, Repeat and Shuffle. You can also change the volume level.

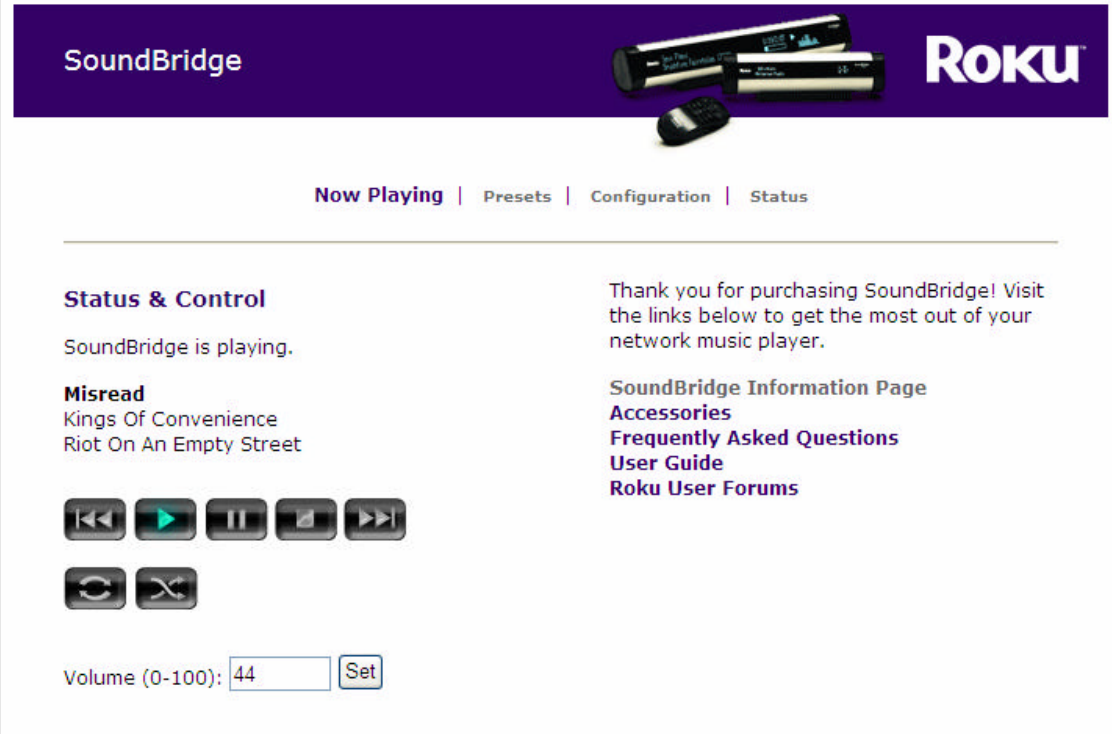

## *Presets*

This page has the 18 preset radio stations you have programmed on your radio. From this tab, you can easily change and move the 18 preset radio stations. Simply click **Move** and navigate where you would like the preset radio station to be positioned. This page allows you to specify up to twenty of your favorite Internet radio streams, to be stored in the Favorite Radio Stations" music library.

You can also reprogram your radio preset buttons from this tab. Enter the URL in the **URL** field and enter a name for the station in the **Name** field. Once configured on the web page, the name and URL will be available from your radio preset buttons and display. If you experience problems with an Internet radio stream you copied from a web browser, make sure that your stream ends with a **.pls** or **.m3u** extension. Sometimes copying the link from your browser will exclude this information and your stream will not play. Sometimes the **.pls** or **.m3u** extension is excluded because it is being redirected behind the scenes. If you entered the URL **http://www.hostname.com:9152,** add **listen.pls** to the end of the URL, so the entry looks like **http://www.hostname.com:9152/listen.pls**.

Currently, Soundbridge Radio can stream MP3 and WMA. RealAudio streams (ending in **.ram** or **.rm**) are currently not supported. Stay tuned for additional format support in future software updates.

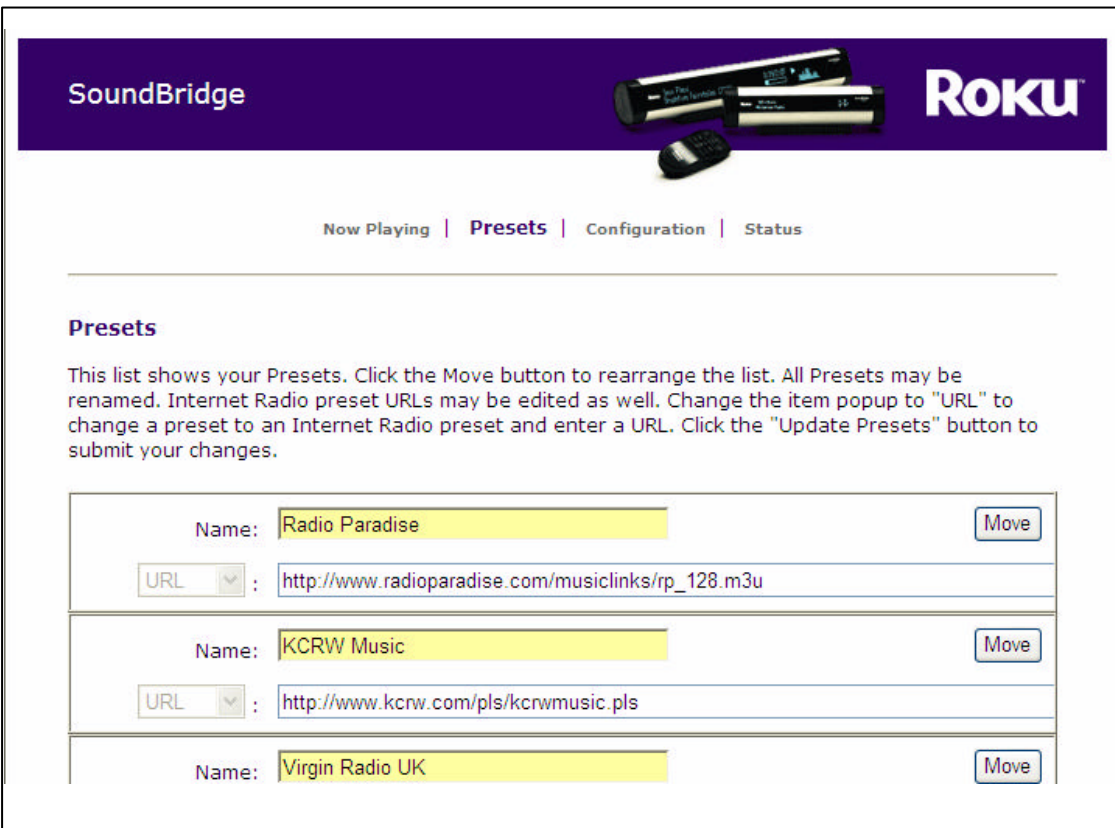

When you are finished entering your radio streams, press the **Update Radio Streams** button at the bottom of the page.

**Hint**: If you copy a URL that is too long to fit inside the text field (longer than 250) characters), or if you erase the URL in the URL field, Soundbridge Radio will automatically revert to the previous URL that was in your list before.

*For More Information*: See -----for information about accessing and playing your stored stations from the "Favorite Radio Stations" music library.

## *Configuration*

Use this page to enter a unique name for your Soundbridge Radio unit, choose a language other than English, or set options for displaying the time and date on your Soundbridge Radio when it is in Standby mode.

#### **Date Format**

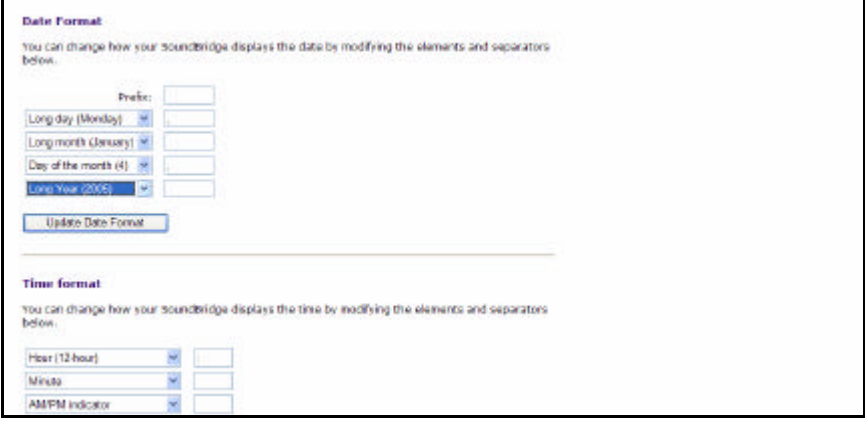

### **Time Format**

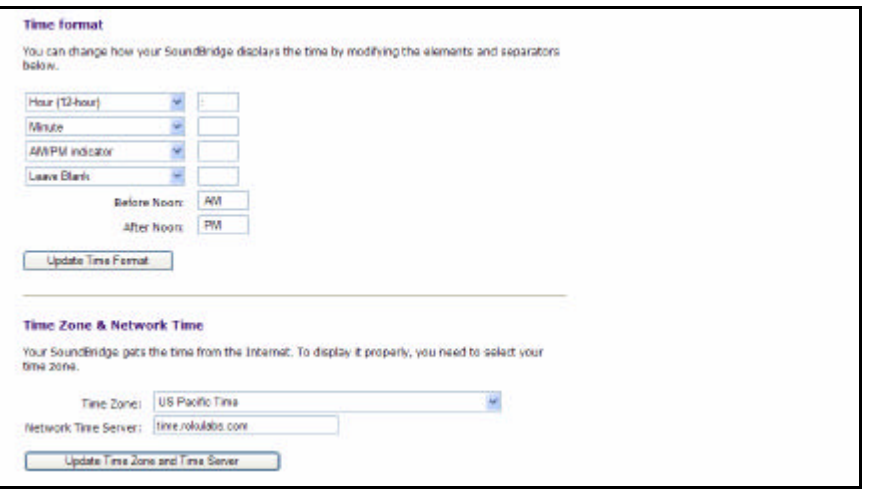

### **Language**

Use SoundBridge's web page to choose a language other than English. Please see page \_\_\_ in the Music Playback section of this user guide for instructions on launching your Soundbridge Radio web page. Then, choose the **Configuration** tab. You can choose your language in one of two ways:

(1) From the drop down menu titled "Select Language", Choose from the options available. (Currently, Soundbridge Radio ships with the following language options: Japanese, German, French, Swedish, and English).

(2) If your language is not listed in the above options, you can upload a Language Resource File containing the instructions to display another language. To see if a thirdparty translation already exists for your desired language, please visit: www.rokulabs.com/support/international. To download and edit or "translate" this file for your language, click on the "View Current Language Resource File" link. To upload a resource file that you or another third party has created, use the Browse button on the web page to locate the file on your computer's hard drive, then click "Update" to load it into SoundBridge.

**Hint**: You can always revert to SoundBridge's built-in English language display by clicking the Revert button on the bottom of the Language settings area.

Close the Roku web page when you are finished editing your language settings, simply close your web page.

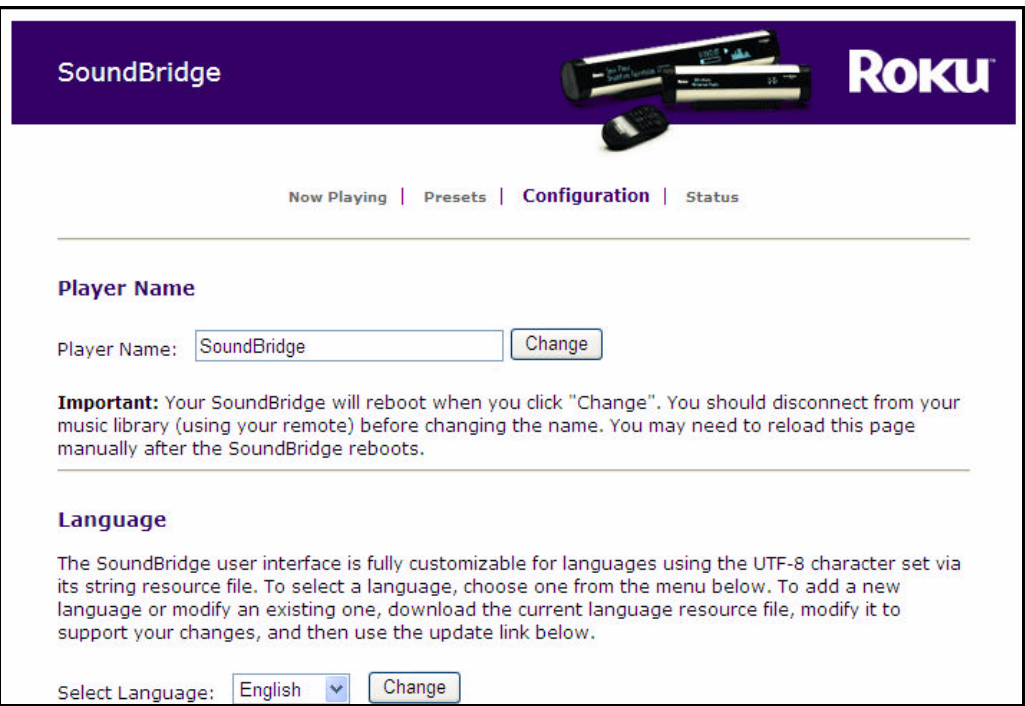

### *Status*

Use this page to view the version of software currently running on your SoundBridge and review your wireless network name, connection information, including IP address and MAC addresses and Wi-Fi signal strength.

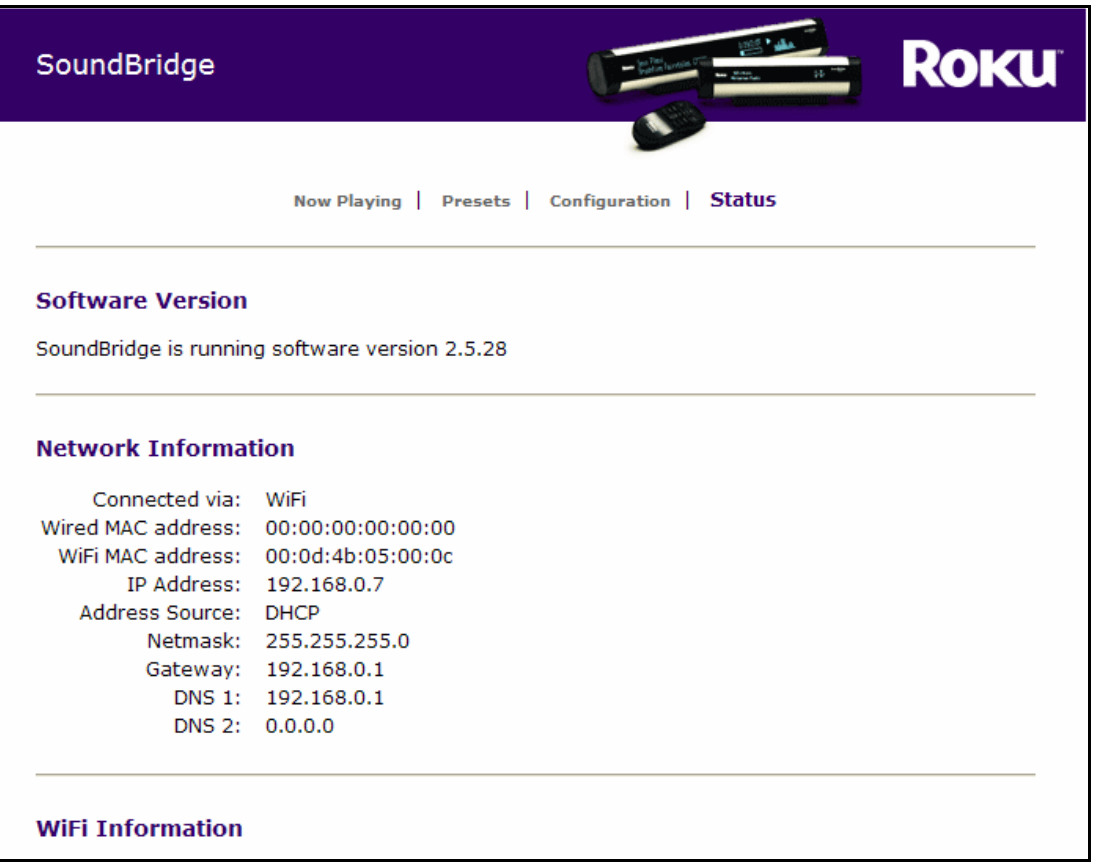

# **Safe Mode**

#### Is this section technically up-to-date?

Soundbridge Radio includes the Safe Mode option which is a mode that enables automatically when Soundbridge Radio detects that its software has become corrupted. Safe Mode downloads a new version of software from Roku and to restore factory settings. When Soundbridge Radio enters Safe Mode, you will view the text "Safe Mode" displayed on the right side of the display. Your menu will only include options to update your software and restore factory defaults. (I am not sure what is being communicated here.)

While in Safe Mode, your stored network settings will not be recalled. Therefore, it is necessary to connect Soundbridge Radio using Ethernet before Soundbridge Radio can connect to the Internet to download new software.

Safe Mode can also be entered manually by powering Soundbridge Radio off (by unplugging it from power) and on again, while at the same time pressing and holding any button on the remote control.

# **Geeks — Read This**

#### I left this alone.

The Soundbridge Radio has a command line interface that you can "telnet" to for piddling about. You will need to telnet to port 4444. Type "?" at the command prompt for a list of commands. We will be documenting in more detail how to control a Soundbridge Radio in the coming months, as well as updating the software in this area. When documentation is available, it will be posted on the developer section of our web site.

Soundbridge Radio has a built-in UPnP AV "media renderer." This protocol can be used to control the Soundbridge Radio from your own software. Please watch the developer section of our web site for updates on this feature.

# **Obtaining Your Wireless Access Point's Password**

#### I just revised the wording in this section

Follow these instructions to determine your wireless access point password, and be sure to have a pen ready to make a note of the case-sensitive password as well as the password type, either hexadecimal (hex) or ASCII.

## *Apple AirPort (Mac Users)*

The Apple Airport is a very popular access point. To see its configuration, follow these steps:

- 1. From the **Utilities** folder, open your AirPort Admin Utility.
- 2. Select your AirPort and choose **Configure** .

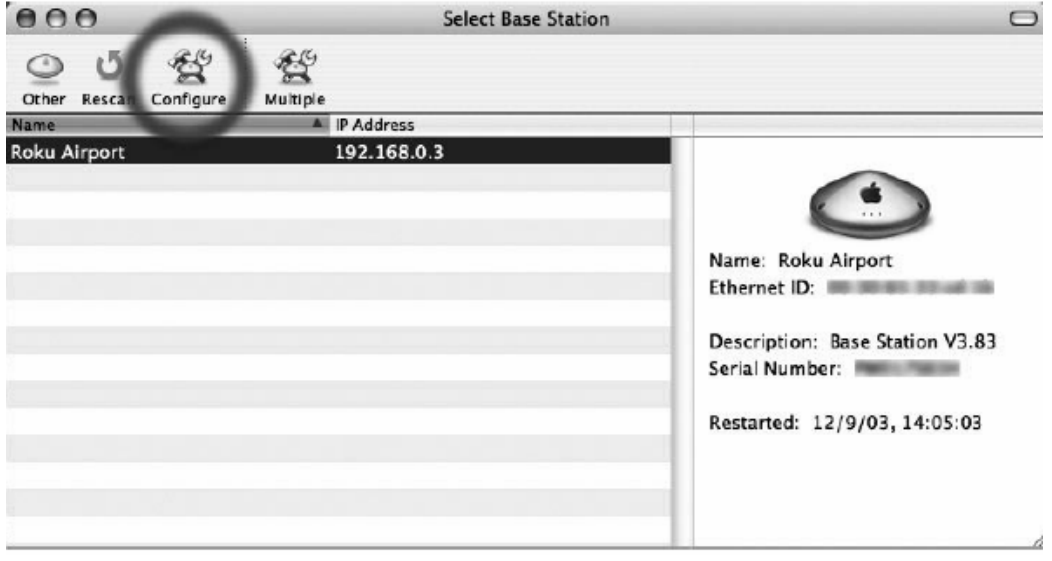

You should then see the display below. The line labeled **Wireless Network Name** is the name of your network (SSID). You will either select this network on the Soundbridge Radio display or enter it if your network is not available.

*For More Information*: See "Establishing A Wireless Network Communication."

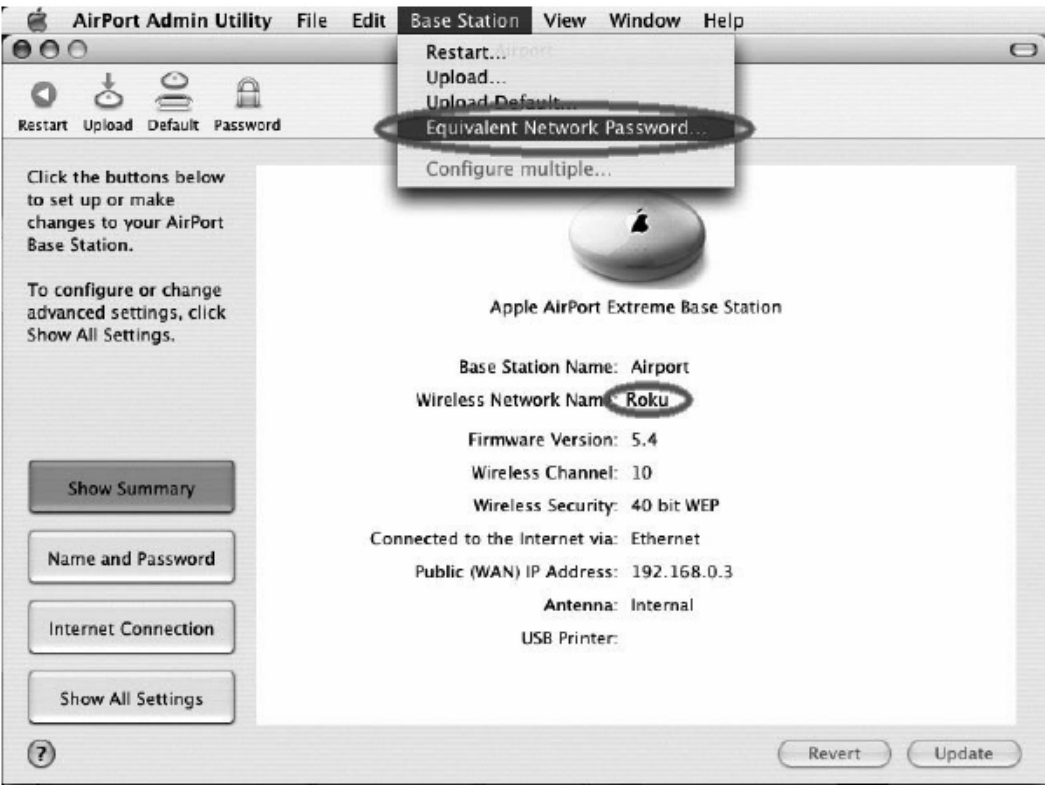

If your network is password protected, you should choose **Equivalent Network Password** from the **Base Station** menu as shown above.

3. Write down the value that appears in the dialog as shown below. This is the value you will enter into SoundBridge's wireless setup password field.

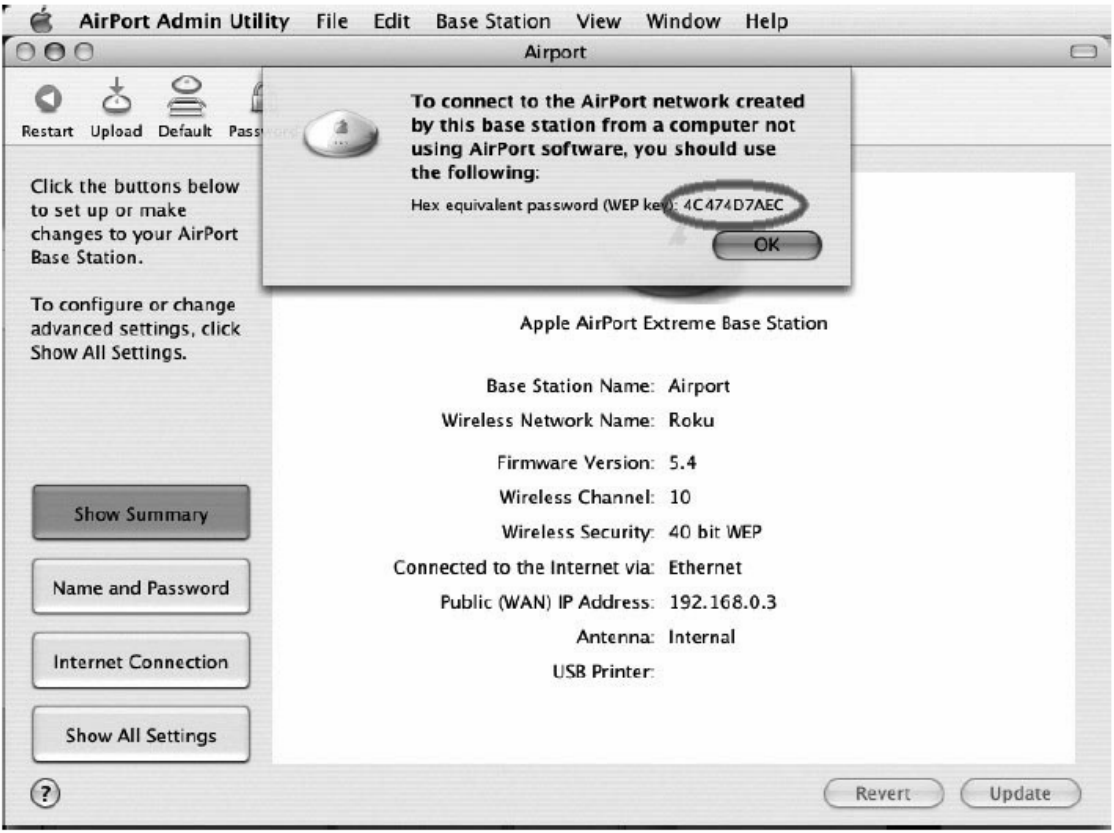

4. In Soundbridge's Radio menu selection, **Select WiFi SSID and Password**, choose a **HEX** password type.

## *Apple AirPort (PC Users)*

- 1. From **Start/Programs/Airport Admin Utility**, open the AirPort Admin utility
- 2. Select the network you would like to configure. You should then see the configuration display below.

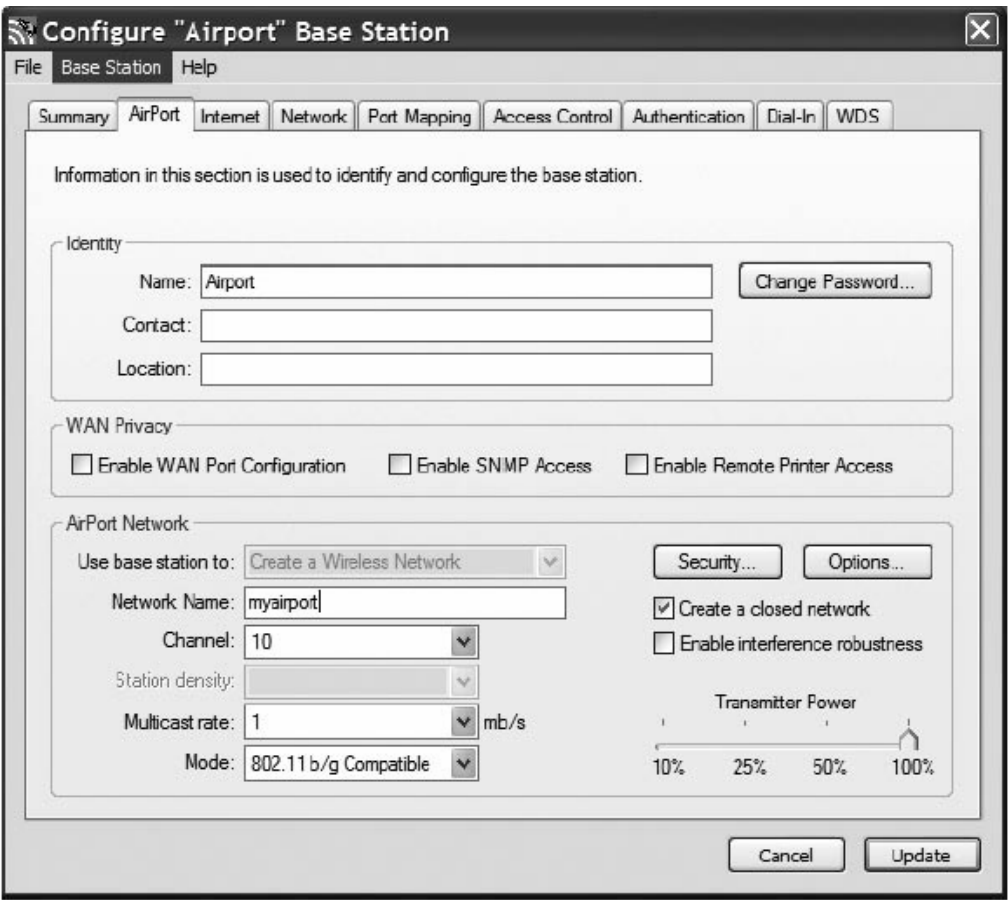

3. Make a note of the name of your wireless network in the **Network Name** field.

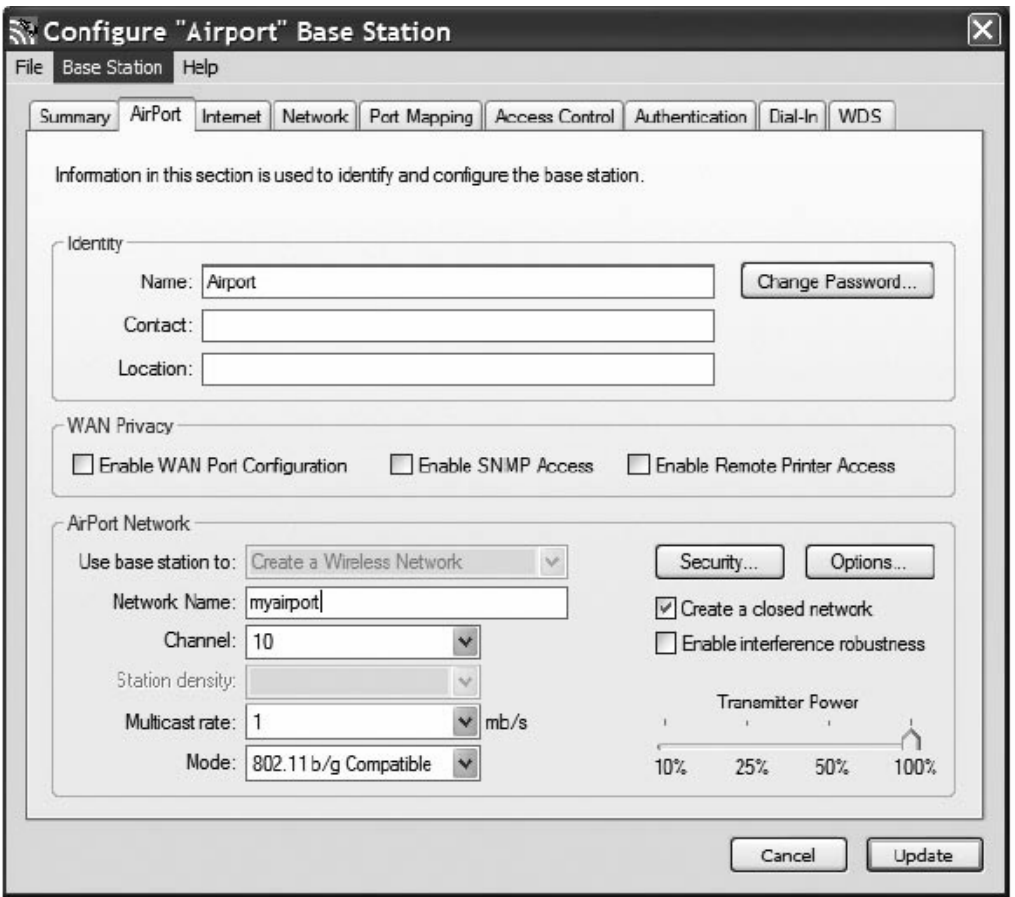

4. From the Base Station list, select **Equivalent Network Password.** 

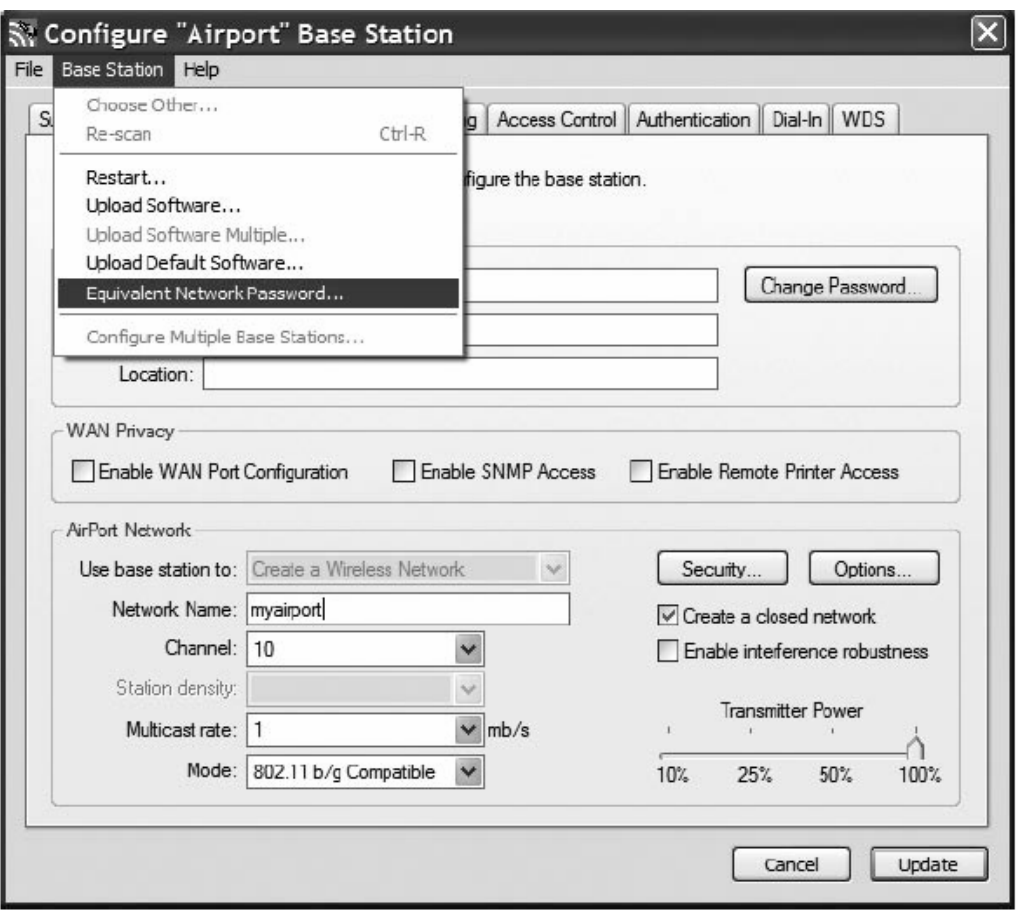

5. Write down the displayed password name and format. Hexadecimal is the format in the following example.

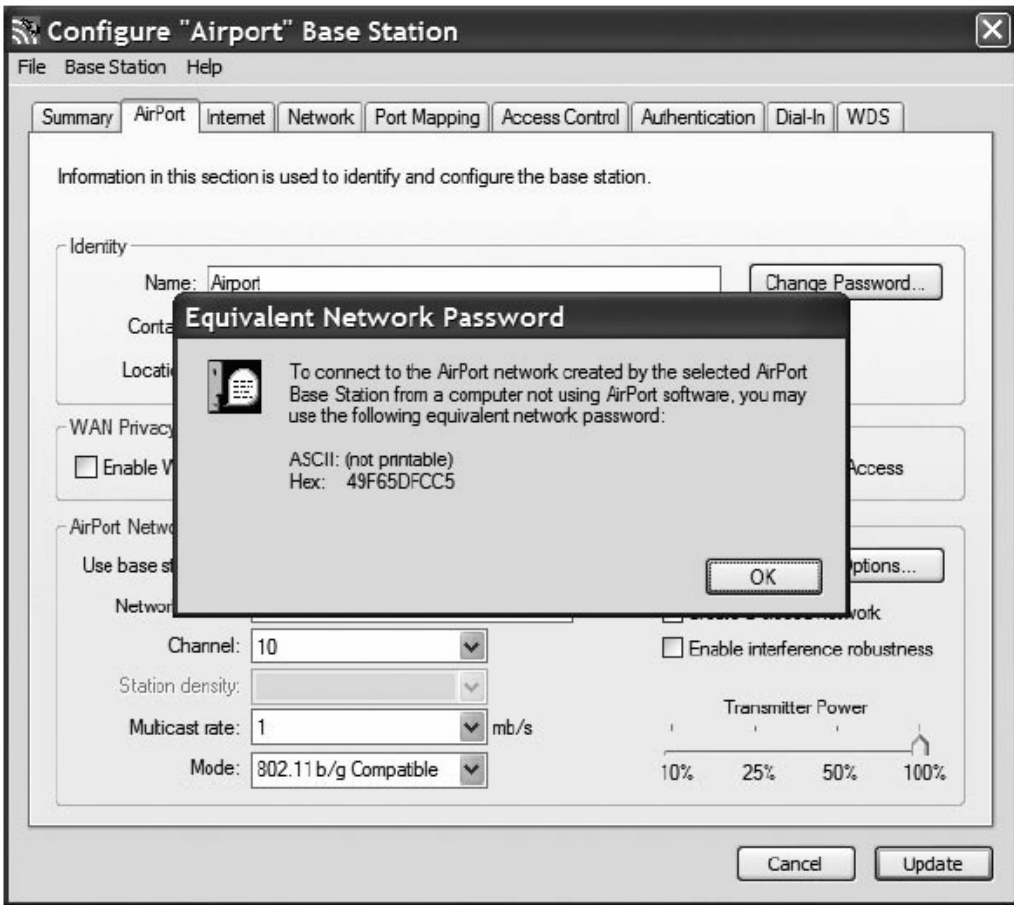

6. Press **OK.** 

### *Linksys WAP54G*

The Linksys WAP54G access point is a popular 802.11g access point. Getting the hexadecimal WEP key from the WAP54G is an easy process. Follow these steps:

1. Open a web browser and connect to the access point.

You connect to the access point by entering the access point's IP address in the location bar of your web browser. If you do not know the IP address of the access point, please refer to the software or manual that came with the access point in order to determine the IP address. After successfully logging in, you will see a page similar to the following:

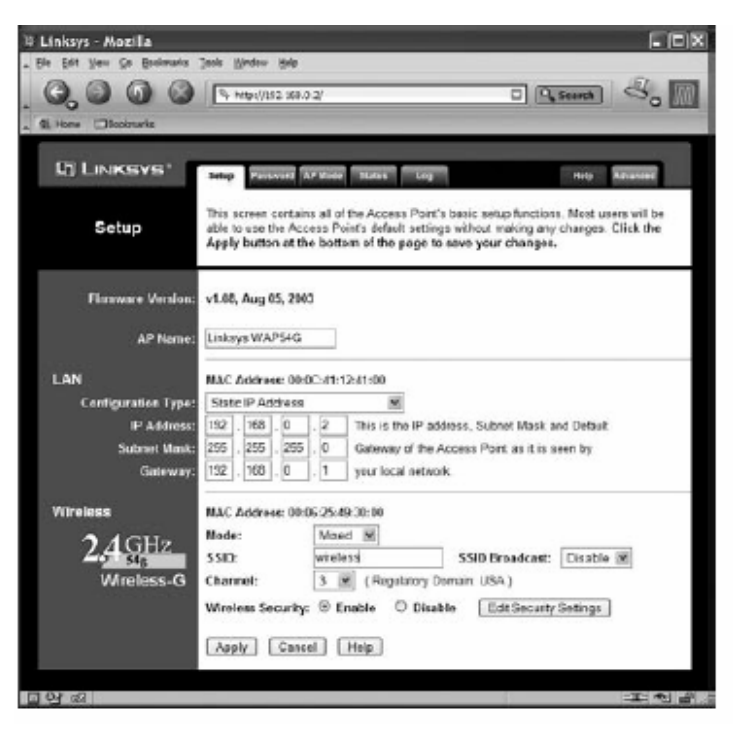

- 2. Write down the wireless network name in the MAC Address **SSID** field. You will enter the SSID name when specifying the wireless network for the Soundbridge Radio.
- 3. Click **Edit Security Settings** to access the WEP setup page. The following shows that **Wireless Security** is enabled.

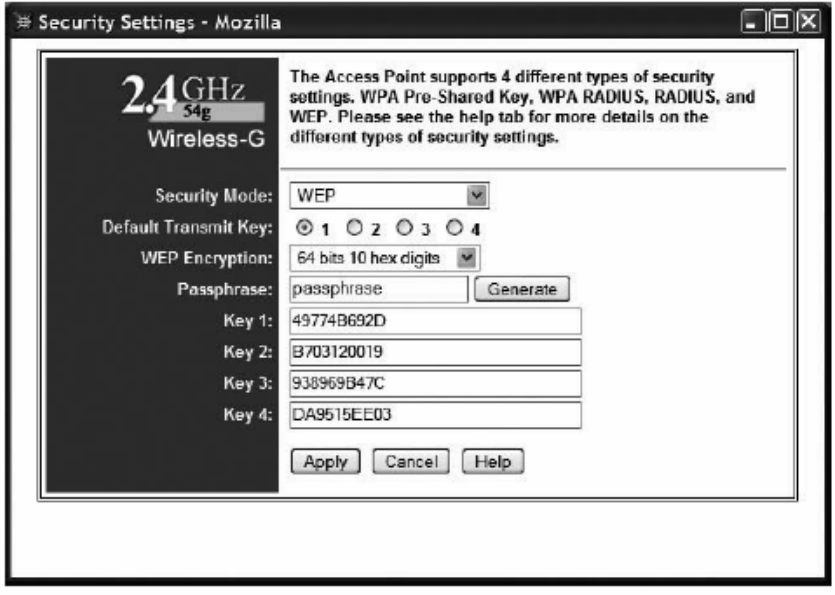

This Linksys access point allows you to easily view the keys. **Key 1** is the default key.

12/12/2005 sb\_radio\_draft\_jmc 51

4. Write down the **Key 1** value. In this example, 49774B692D is the key value. You will enter this value into SoundBridge's wireless setup's **Password** field.

You now have the information necessary to configure your Soundbridge Radio to connect to your network.

5. Close your web browser.

### *Netgear WG602*

The Netgear WG602 is an 802.11g Wireless Access Point. Its configuration can be accessed with a web browser. First, open a web browser and connect to the access point by entering the access point's IP address in the location bar of your web browser. If you do not know the IP address of the access point, please refer to the software or manual that came with the access point in order to determine the IP address. After successfully logging in, you will see a page similar to the following:

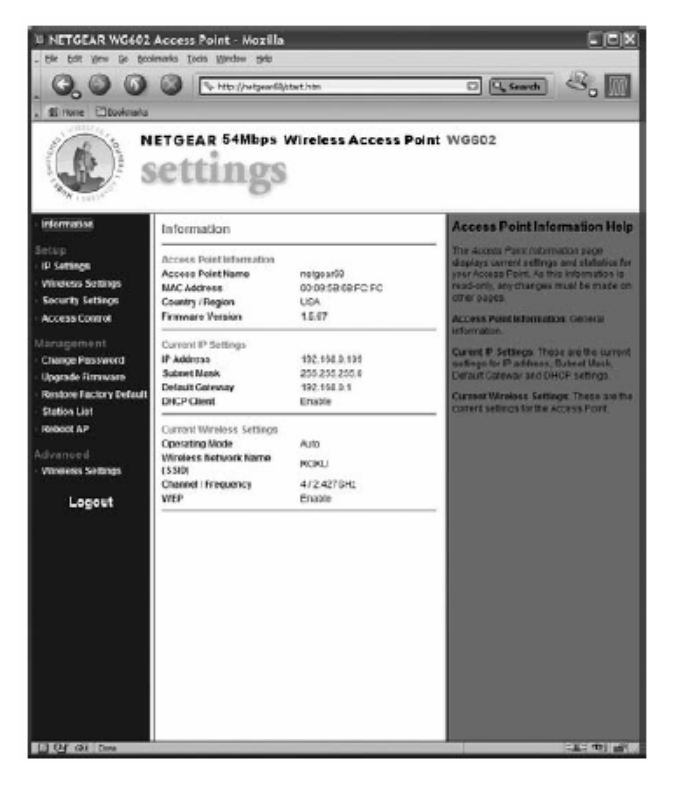

The value of "Wireless Network Name (SSID)" is the SSID that you will enter into the SoundBridge's wireless setup. Next, click on "Security Settings" on the left side to access the WEP settings:

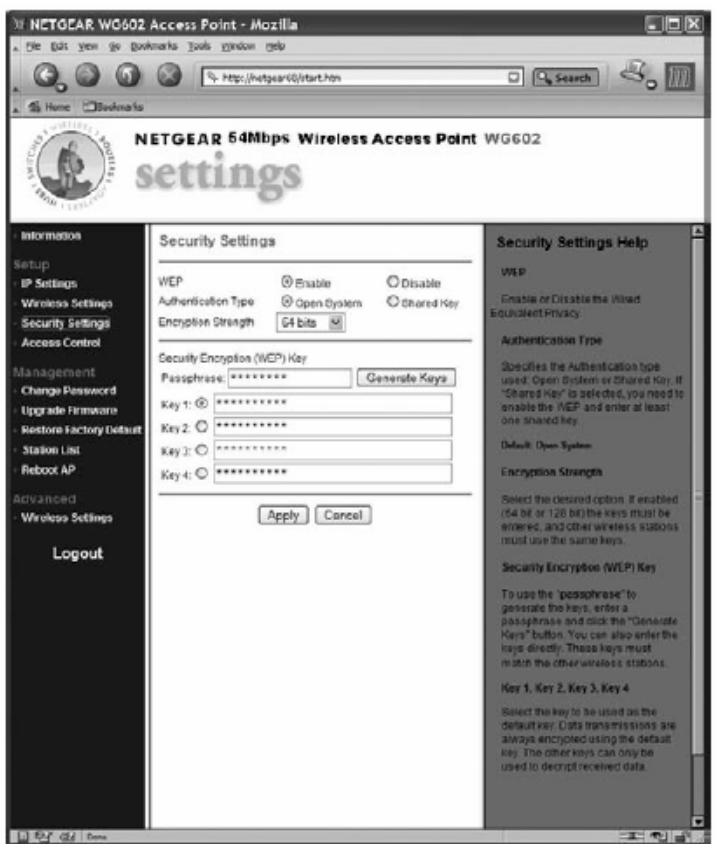

If "WEP" is set to "Disable," then you do not need to enter a password to access your wireless network. If "WEP" is set to "Enable," you will need to obtain the hexadecimal key for your network. Netgear unfortunately, does not allow you to view the current passphrase or keys. However, if you re-enter the known passphrase and press "Generate Keys," then it will regenerate the keys as before and allow you to view the keys:

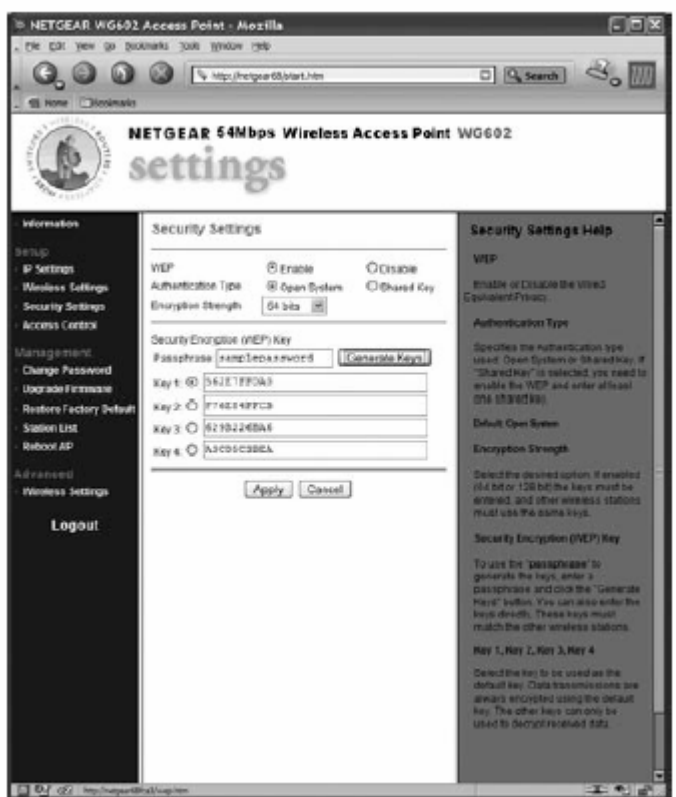

Make a note of the value of the key with the active radio button (the default key, in this case "Key 1": "562E7FF0A0"). This is the password that you will need to enter into your SoundBridge's wireless setup "Password" field. You now have the information necessary to set up your wireless network from your SoundBridge. You may close your web browser.

# **Getting Help**

If you are still having trouble setting up your wireless connection, please browse our web site support resources at www.rokulabs.com/support, or send email to Customer Support at support@rokulabs.com.

# **CUSTOMER SUPPORT**

Please visit our Soundbridge Radio Troubleshooting area at www.rokulabs.com/support for detailed troubleshooting help. You may also browse our User Forum to see if other users have posted information that pertains to your situation. Our Forum is monitored by Roku engineers and customer support staff.

# **APPENDICES**

## *End User Software License Agreement*

IMPORTANT — READ CAREFULLY: By using the software in your SoundBridge, you agree to be bound by the license terms and conditions below. If you do not agree to these terms and conditions, you must immediately return your Soundbridge Radio in its original condition and packaging to the point of purchase for a refund of your purchase price (after inspection).

#### iTunes Disclaimer

Roku Soundbridge Radio interfaces to iTunes using the Apple DAAP protocol, under license from Apple. This license gives apple the right to terminate the license for any reason. Roku has no control over this, and is not responsible in the unlikely event Apple does so. In this event, Roku will use commercially reasonable efforts to provide software that installs on your PC via a download that provides similar functionality, but Roku makes no representations or warranties regarding the features available in such a situation.

## *Roku Software License*

Subject to these terms and conditions, ROKU grants you a non-exclusive license, with no right to sublicense, to execute the software included with the Soundbridge Radio or subsequently provided to you by ROKU (together, the "Software") on your Soundbridge Radio solely for your personal use of the intended features and functions of the SoundBridge. The license may be transferred only with the transfer of the Soundbridge Radio on which ROKU has installed the software; any transferee will be subject to the terms and conditions of this license. This license will terminate automatically, without notice, if you fail to comply with the terms and conditions, including the restrictions, of this license.

ROKU and its licensors own and retain all proprietary rights, including all patent, copyright, trade secret, trademark and other intellectual property rights, in and to the Soundbridge Radio Software. You acknowledge that the license granted above does not provide you with title to or ownership of the Software, but only a right of limited use under these terms and conditions. The Software embodies Roku's trade secrets and other proprietary information and materials. Any attempt to modify, enhance, disassemble, decompile, reverse engineer or otherwise gain access to the source code to the Software, to remove or unbundle the Software from the SoundBridge, or to sublicense or distribute the Software is strictly prohibited, except as may be otherwise agreed by ROKU in writing.

## *Third Party License Information*

Soundbridge Radio includes AES code Copyright © 2003, Dr. Brian Gladman, Worcester, UK.

61 This product is protected by certain intellectual property rights of Microsoft Corporation. Use or distribution of such technology outside of this product is prohibited without a license from Microsoft or an authorized Microsoft subsidiary.

## *Roku SoundBridge Limited Warranty*

Roku Soundbridge Radio is covered by a one year parts and labor warranty.

Roku Soundbridge Radio Limited Warranty

1. Warranty. ROKU, LLC ("ROKU") warrants your Soundbridge Radio and any included accessories against defects in material or workmanship as follows:

For a period of one (1) year from the date of purchase ("Warranty Period"), if ROKU determines that the Soundbridge Radio is defective, ROKU will repair the unit or replace the unit (with either a new or rebuilt Soundbridge Radio unit), at its option, at no charge and, if applicable, will pay the labor charges incurred by any Soundbridge Radio authorized service facility. If the Warranty Period has expired, the customer is responsible for the payment of all labor charges and may obtain parts from ROKU authorized service facilities or a Soundbridge Radio service center at his or her own expense.

2. Warranty Service Process. To obtain warranty service, you must first obtain an RMA number (Return Merchandise Authorization) from a Technical Support Representative at ROKU. A Technical Support Representative may be reached by emailing support@rokulabs.com or calling our toll free number for customer care (1-866-400-7658 from the US). Once an RMA number is obtained, your Soundbridge Radio must be shipped freight prepaid; in either its original packaging or packaging affording an equal degree of protection, to the Soundbridge Radio authorized distribution facility. If ROKU determines that the returned unit is defective, ROKU will either repair the unit or will supply, at no charge and within a reasonable period of time, a new or rebuilt Soundbridge Radio unit in exchange for the defective unit.

In addition, all accessories must be returned with the defective SoundBridge. A new or factory refurbished set of accessories will be furnished with the replacement SoundBridge. Failure to return any of the accessory items could result in a delay in receiving the replacement SoundBridge, and/or result in an invoice for the missing accessories.

Important: When emailing for an RMA number, please provide the following information:

- a. model number
- b. serial number
- c. problem description
- d. software version (located in System Configuration menu)
- e. date of purchase
- f. place of purchase (dealer or online place of purchase)
- g. return shipping address (no P.O. boxes)

Note: Proof of purchase will need to be included in the return shipment in order to ensure warranty coverage. In addition, we may attempt to further troubleshoot the problem prior to issuing an RMA number. Please be prepared to provide additional information upon request.

3. Scope of and Limitation on Warranty. The warranty on this product is limited to the repair or replacement of defective units as described in Section 1 above. This warranty does not cover customer training or education, installation, set up adjustments or signal reception problems. This warranty does not cover damage due to acts of God, accident, misuse, abuse, negligence, commercial use or modification of, or to any part of, your SoundBridge. This warranty does not cover damage due to improper operation or maintenance, connection to improper voltage supply or attempted repair by anyone other than a facility authorized by ROKU to service your SoundBridge. This warranty does not cover consumables (such as fuses and batteries). This warranty is valid only in the country of purchase from an authorized ROKU distributor or dealer. This warranty is invalid if the factory-applied serial number and/or "Warranty Void if Removed" sticker has been altered or removed from the SoundBridge.

REPAIR OR REPLACEMENT AS PROVIDED UNDER THIS WARRANTY IS THE EXCLUSIVE REMEDY OF THE CONSUMER. ROKU SHALL NOT BE LIABLE FOR ANY DAMAGES, INCLUDING SPECIAL, INCIDENTAL OR CONSEQUENTIAL DAMAGES, ARISING OUT OF OR RELATED TO THIS PRODUCT OR ITS PURCHASE OR USE. EXCEPT TO THE EXTENT PROHIBITED BY APPLICABLE LAW, ANY IMPLIED WARRANTY OF MERCHANTABILITY OR FITNESS FOR A PARTICULAR PURPOSE ON THIS PRODUCT IS LIMITED IN DURATION TO THE DURATION OF THIS WARRANTY.

THE SOUNDBRIDGE RADIO INCLUDES SOFTWARE PROVIDED BY THIRD PARTIES. ROKU'S WARRANTY DOES NOT APPLY TO THIRD PARTY SOFTWARE, AND ROKU IS NOT RESPONSIBLE FOR THIRD PARTY SOFTWARE. ADDITIONAL TERMS AND CONDITIONS, INCLUDING DISCLAIMERS OF WARRANTY, FOR THIRD PARTY SOFTWARE CAN BE FOUND ELSEWHERE IN THE PRODUCT DOCUMENTATION.

Some states do not allow the exclusion or limitation of incidental or consequential damages, or allow limitations on how long an implied warranty lasts, so the above limitations or exclusions may not apply to you. This warranty gives you specific legal rights, and you may have other rights which vary from state to state.

## **FCC Warnings and Safety Information**

Communication Regulation & Safety Information

FCC Compliance

This section describes the requirements for compliance with Federal Communications Commission (FCC) Rules.

FCC Registration and Requirements

The following paragraphs describe requirements and information based on FCC rules.

FCC Rules, Part 15

This equipment has been tested and found to comply with the limits for a class B digital device, pursuant to Part 15 of the FCC Rules. These limits are designed to provide reasonable protection against harmful interference in a residential installation. This

equipment generates, uses and can radiate radio frequency energy and, if not installed and used in accordance with the instructions, may cause harmful interference to radio communications. However, there is no guarantee that interference will not occur in a particular installation. If this equipment does cause harmful interference to radio or television reception, which can be determined by turning the equipment off and on, the user is encouraged to try to correct the interference by one or more of the following measures:

– Reorient or relocate the receiving antenna;

– Increase the separation between the equipment and receiver;

– Connect the equipment into an outlet on a circuit different from that to which the receiver is connected;

– Consult the dealer or an experienced radio/TV technician for help.

This device complies with Part 15 of the FCC Rules. Operation is subject to the following two conditions:

1. This device may not cause harmful interference, and

2. This device must accept any interference received, including interference that may cause undesired operation.

Responsible party (contact for FCC matters only): Roku, LLC, 399 Sherman Ave. #12, Palo Alto, CA 94306, 650-321-1394. For customer service questions go to: http://www.rokulabs.com/support.

CHANGES OR MODIFICATIONS NOT EXPRESSLY APPROVED BY THE PARTY RESPONSIBLE FOR COMPLIANCE COULD VOID THE USER'S AUTHORITY TO OPERATE THE EQUIPMENT.

## **Canada Class B Statement**

This Class B device meets all requirements of the Canadian interference-causing equipment regulations. Cet appareil numérique de la Class B respecte toutes les exigences du Réglement sur le materiel brouilleur du Canada.

VCCI Class B Statement

## **VCCI Class B Statement**

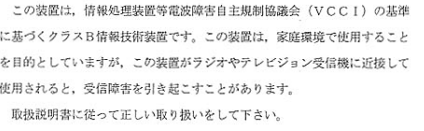

•IMPORTANT NOTE:

•FCC Radiation Exposure Statement:

•This equipment complies with FCC radiation exposure limits set forth for an uncontrolled environment. This equipment should be installed and operated with minimum distance 20cm between the radiator & your body. •This transmitter must not be co-located or operating in conjunction with any other antenna or transmitter. •ROKU LLC declares that R1000 ( FCC ID: TC2R1000 ) is limited in CH1~CH11 for 2.4GHz by specified firmware controlled in U.S.A.

12/12/2005 sb\_radio\_draft\_jmc 58

# **Safety**

Read the following safety and regulatory information.

## *Important Safety Instructions*

1. **Read Instructions**. All the safety and operating instructions should be read before the product is operated.

2. **Retain Instructions**. The safety and operating instructions should be retained for future reference.

3. **Heed Warnings**. All warnings on the product and in the operating instructions should be adhered to.

4. **Follow Instructions**. All operating and use instructions should be followed.

5. **Ventilation**. Do not block any ventilation openings. Install in accordance with the manufacturer's instructions.

6. **Cleaning**. Unplug this product from the wall outlet before cleaning. Do not use liquid cleaners or aerosol cleaners. Use a dry cloth for cleaning.

7. **Water and Moisture** . To reduce the risk of fire or electric shock, do not expose this appliance to rain or moisture. Apparatus shall not be exposed to dripping or splashing and no objects filled with liquids, such as vases, shall be placed on the apparatus. Do not use this product near water for example, near a bathtub, wash bowl, kitchen sink or laundry tub; in a wet basement; or near a swimming pool; and the like.

8. **Accessories**. Do not place this product on an unstable cart, stand, tripod, bracket or table. The product may fall, causing serious injury to a child or adult and serious damage to the product. Use only with a cart, stand, tripod, bracket or table recommended by the manufacturer, or sold with the product. Any mounting of the product should follow the manufacturer's instructions, and should use a mounting accessory recommended by the manufacturer. A product and cart combination should be moved with care. Quick stops, excessive force and uneven surfaces may cause the product and cart combination to overturn. Only use attachments/accessories specified by the manufacturer.

9. **Power Sources**. This product should be operated only from the type of power source indicated on the marking label. If you are not sure of the type of power supply to your home, consult your product dealer or local power company. For products intended to operate from battery power, or other sources, refer to the operating instructions.

10. **Grounding or Polarization**. This product may be equipped with a polarized alternating-current line plug (a plug having one blade wider than the other). This plug will fit into the power outlet only one way. This is a safety feature. If you are unable to insert the plug fully into the outlet, try reversing the plug. If the plug should still fail to fit, contact your electrician to replace your obsolete outlet. Do not defeat the safety purpose of the polarized plug.

11. **Power Cord Protection**. Power-supply cords should be routed so that they are not likely to be walked on or pinched by items placed upon or against them, paying particular attention to cords at plugs, convenience receptacles and the point where they exit from

the product. Unplug this product during lightning storms or when unused for long periods of time.

12. **Overloading.** Do not overload wall outlets, extension cords or integral convenience receptacles as this can result in a risk of fire or electric shock.

13. **Object and Liquid Entry**. Never push objects of any kind into this product through openings as they may touch dangerous voltage points or short-out parts that could result in a fire or electric shock. Never spill liquid of any kind on the product.

14. **Servicing**. Do not attempt to service this product yourself as opening or removing covers may expose you to dangerous voltage or other hazards. Refer all servicing to qualified service personnel.

15. **Damage Requiring Service**. Unplug this product from the wall outlet and refer servicing to qualified service personnel under the following conditions:

– When the power-supply cord or plug is damaged,

– If liquid has been spilled or objects have fallen into the product,

– If the product has been exposed to rain or water,

– If the product does not operate normally by following the operating instructions. Adjust only those controls that are covered by the operating instructions as an improper adjustment of other controls may result in damage and will often require extensive work by a qualified technician to restore the product to its normal operation,

– If the product has been dropped or damaged in any way, and

– When the product exhibits a distinct change in performance, this indicates a need for service.

 (Remove old 15) **Heat**. The product should be situated away from heat sources such as radiators, heat registers, stoves or other products (including amplifiers) that produce heat.

# **TECHNICAL SPECIFICATIONS**

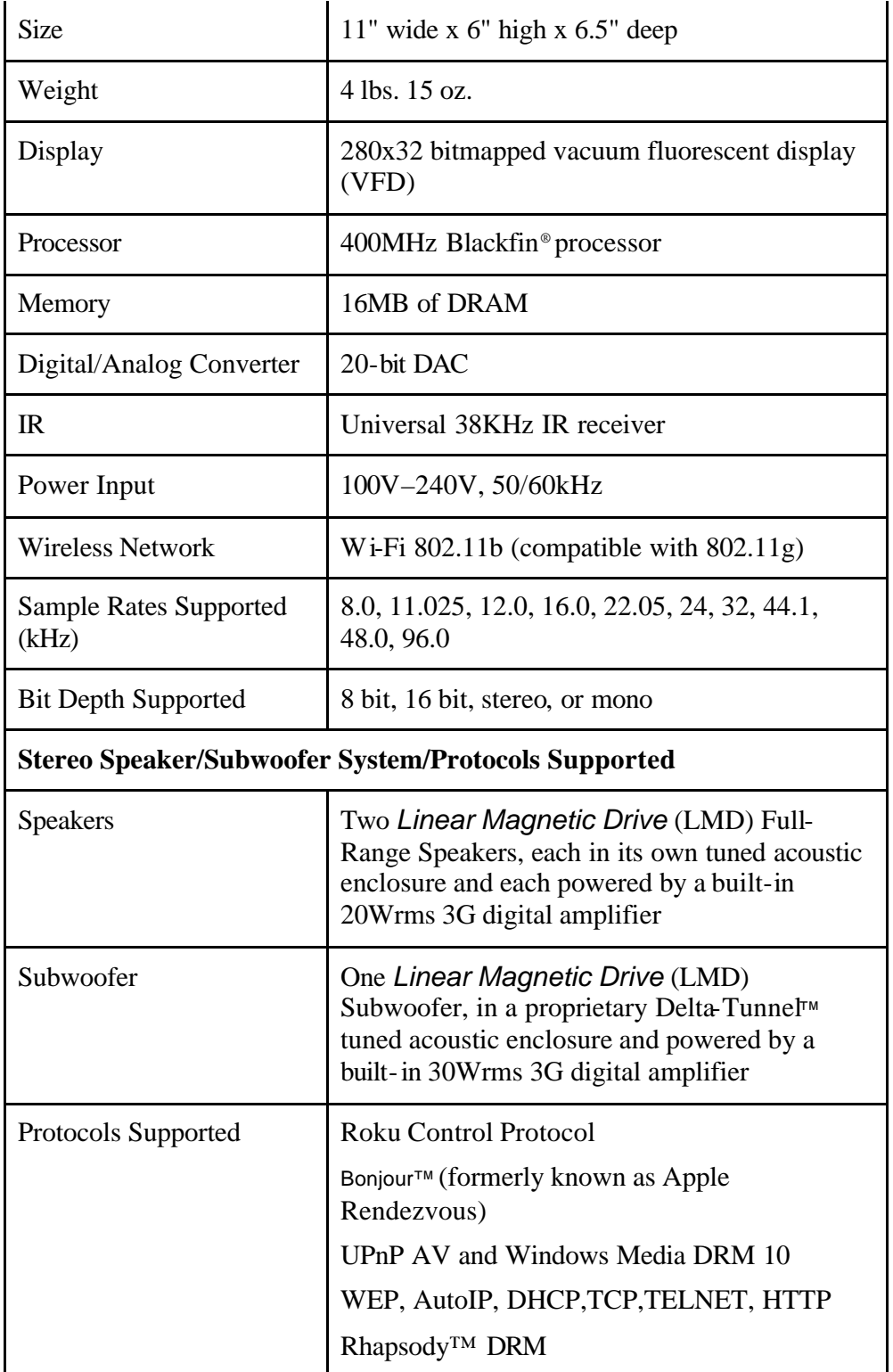

### **Audio Format Support**

MP3, AAC, WMA, DRM WMA, WAV, AIFF, LPCM, and Rhapsody music files. WMA Lossless is supported only when using Windows Media Connect and transcodes the format to LPCM.

**Please Note**: AAC files purchased from the Apple Music store are not available for playback on the Soundbridge Radio at this time. A padlock [ $\triangle$ ] appears next to AAC files in your playlist.

#### **System Requirements**

Wi-Fi home network  $(802.11b)$  or  $802.11$  g)

Broadband connection (cable or DSL)

#### **Server Requirements for Streaming Music Stored on Your Computer**

500MHz Pentium class processor or better (PC)

128 MHz G3 processor or better (Macintosh)

128MB RAM minimum / 256MB RAM recommended

**iTunes:** WindowsXP or 2000: MAC OS X v10.1.5 or later

**Windows Media Connect**: Windows XP with Service Pack 2

**Musicmatch**: Windows 98/SE/Me/XP/2000 (SP3 or above)

**Rhapsody**: Windows 98 or later

#### **Optional Accessories**

Additional Roku Remote Control